# ServicePoint User Guide

## **Contents**

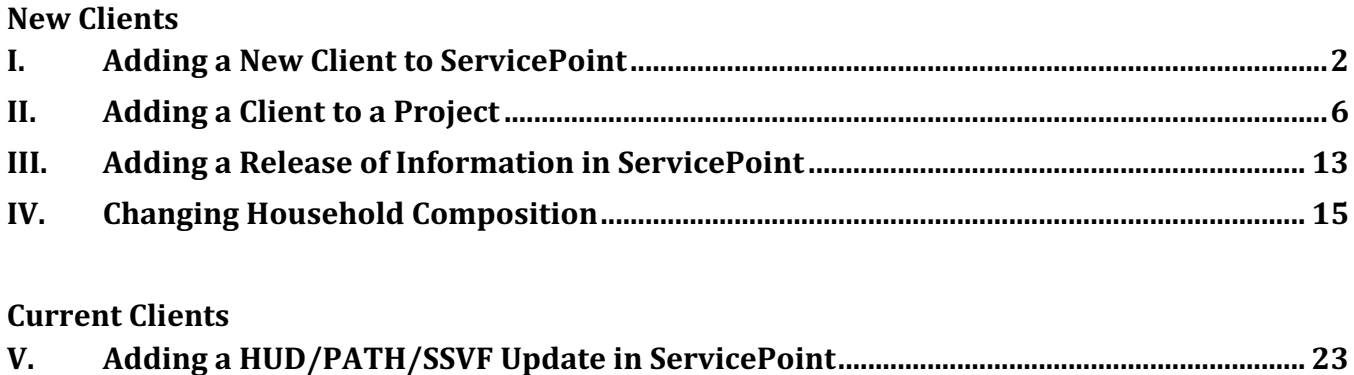

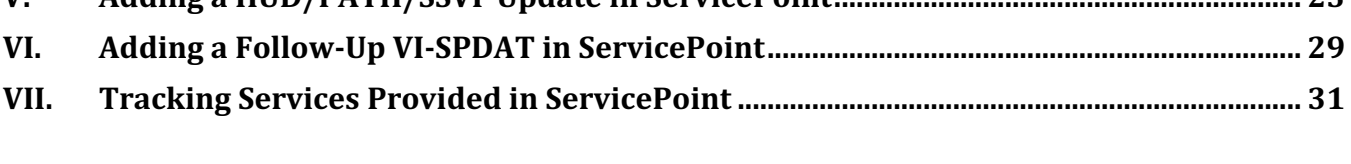

## **Exiting Clients**

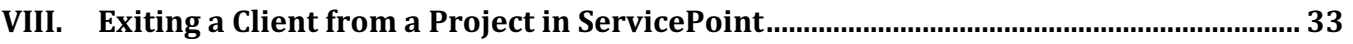

#### **I. Adding a New Client to ServicePoint**

1. Click ClientPoint in the menu on the left side

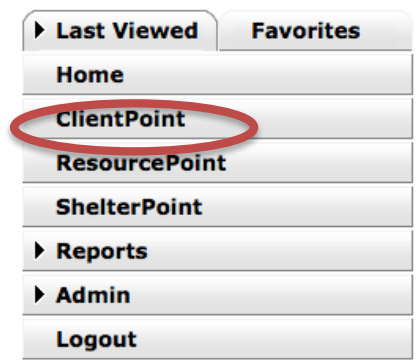

- 2. Check to make sure the client is not already in the system
	- a. Enter all or part of the client's name or social security number

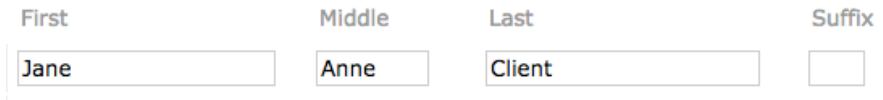

- Note: ServicePoint will search for similar names; for example, "John" will return John, Jon, Jonny, Juan, etc.
- If the Exact Match box is checked, this will not work. As client names may have been given or entered inconsistently, please do not check this box
- b. Click Search
- c. Check and see if the client is listed in the Client Results that will appear below the Client Search box
- 3. If the client is already in ServicePoint, click on their name to open their profile
	- a. Proceed to step  $4(i)$
- 4. If the client is not already in ServicePoint, add them
	- Note: adding an anonymous client is against the HMIS Policies & Procedures of the Vallejo/Solano County Continuum of Care. You may use a partial or approximate name if necessary.

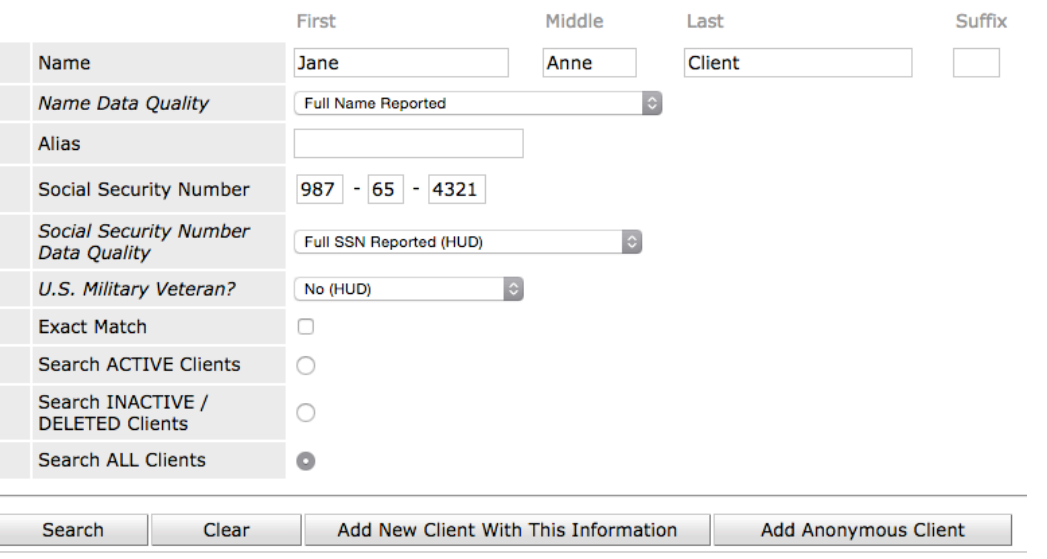

Housing First Solano Solano HMIS@homebaseccc.org HomeBase | Advancing Solutions to Homelessness - Legal and Technical Assistance

- a. Fill out as much of the client's name as you have
	- $\bullet$  Please use standard capitalization when entering client names
- b. Use the Name Data Quality dropdown to report whether you have entered a full, partial, or code name, or if the client was unwilling or unable to give their name
	- NOTE: Data quality fields should not be left blank. Data quality is an important consideration for receiving HUD funding.
- c. If the client is known by any other name, including a maiden name, enter it in the Alias field
- d. If the client has provided all or part of their social security number, enter it in the Social Security Number field
- e. Use the Social Security Number Data Ouality dropdown to report whether you have entered a full, partial, or approximate social security number, or if the client was unwilling or unable to provide their social security number
- f. Use the U.S. Military Veteran? dropdown to report whether the client ever served active duty in the U.S. military
- g. Click Add New Client With This Information
	- If the Add New Client button is greyed out, click Search first
- h. Depending on your HMIS setup, you may be given three options:
	- i. Add Client ONLY If the client is a single person with no other household members; if this option is selected, go to step 6
	- ii. Add Client and Add NEW Household If the client is the **first** member of a multi-person household to be added
	- iii. Add Client and SEARCH Households Only if another household member has already been entered into a household
- i. If you are not given these options, you will be on the Client Profile page for your new client:
	- i. If the client is a single person with no other household members, go to step 6
	- ii. If the client is the **first** member of a multi-person household, click on the Households tab and click Start New Household. Go to step 5
	- Note: if you client was already in the system, check their household composition to see if it is still accurate. If so, go to step 6
	- iii. If another household member has already been entered into a household (not just entered into the system), click on the Households tab and click Search Existing Households. Search for the household member who is in a household and click the green + icon next to that household. Go to step 6
- 5. If Add Client and Add NEW Household was selected, add the new household in the popup window that appears

#### **Add New Household**

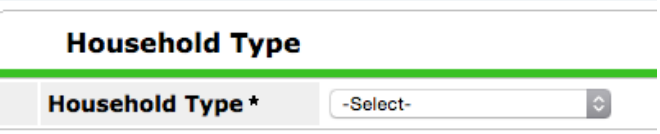

- a. Use the dropdown menu to select the household type
- b. The client just entered will already be selected at the bottom of the page.
- c. Repeat steps 2 and 4 above for each additional household member

• If adding another client who is already in the system, search for them as described in step 2, then click the  $+$  symbol next to their name in the Client Results

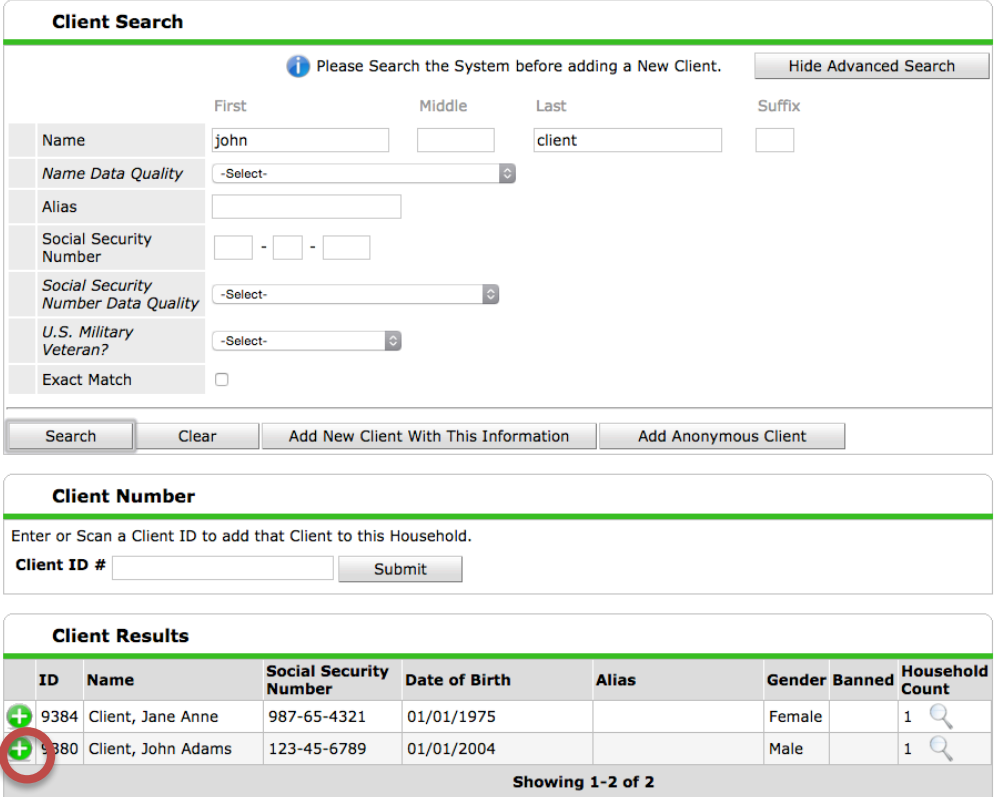

- d. When all clients in the household are listed under "Selected Clients", click "Continue"
- e. On the next screen, select Yes for the Head of Household in the Head of Household dropdown menu

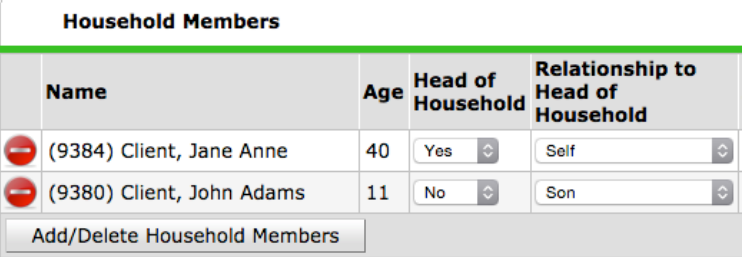

- f. Select the relationship to the Head of Household for all other clients in the household
- g. Click Save and Exit
- 6. You will now be on the Client Profile page for the client you just added. If you are on a different page, such as the summary page, click the Client Profile tab if you want to add a Client Photo

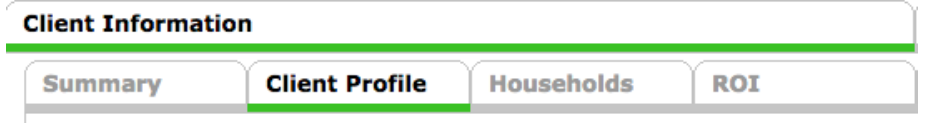

a. If a picture of the client is available, click "Change" under the illustration of a person on the right side of the screen.

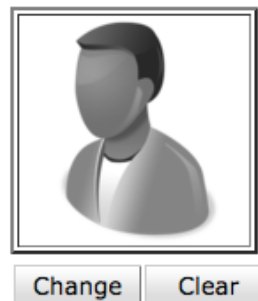

b. Click "Choose File" in the Upload Client Image popup that appears.

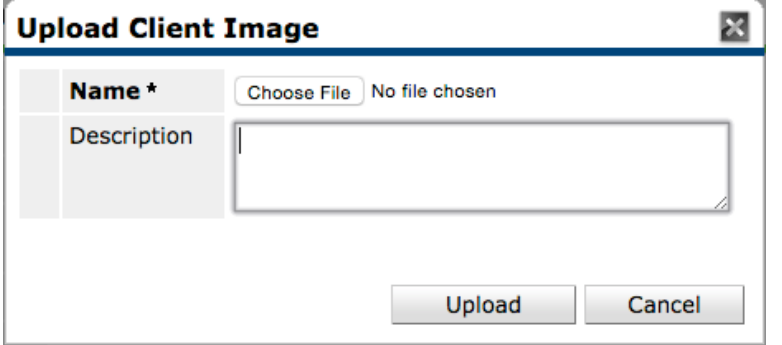

- c. Select the image of the client on your computer
- d. Click "Upload" in the Upload Client Image popup

#### **II.** Adding a Client to a Project

- 1. If you are not currently looking at the client's profile, click "Client Point" in the menu on the left side of the screen
	- a. Search for the client by entering all or part of the client's name and clicking "Search"
	- b. Select the client by clicking their name
	- c. At this point, you may get a popup informing you of the current system date and asking if you would like to enter backdate mode. If you are entering data that is not from the current day, please enter the day the data was collected.

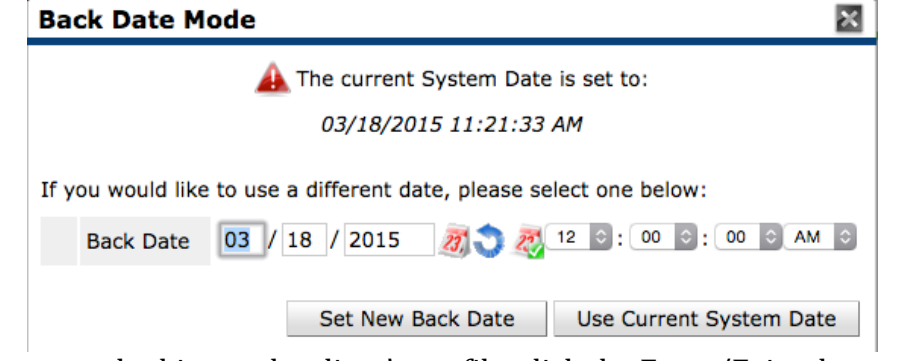

2. Once you are looking at the client's profile, click the Entry/Exit tab

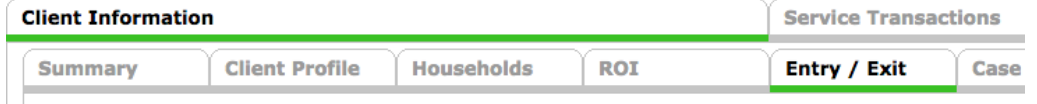

3. Click the "Add Entry/Exit" button

Type\*

Entry Date \*

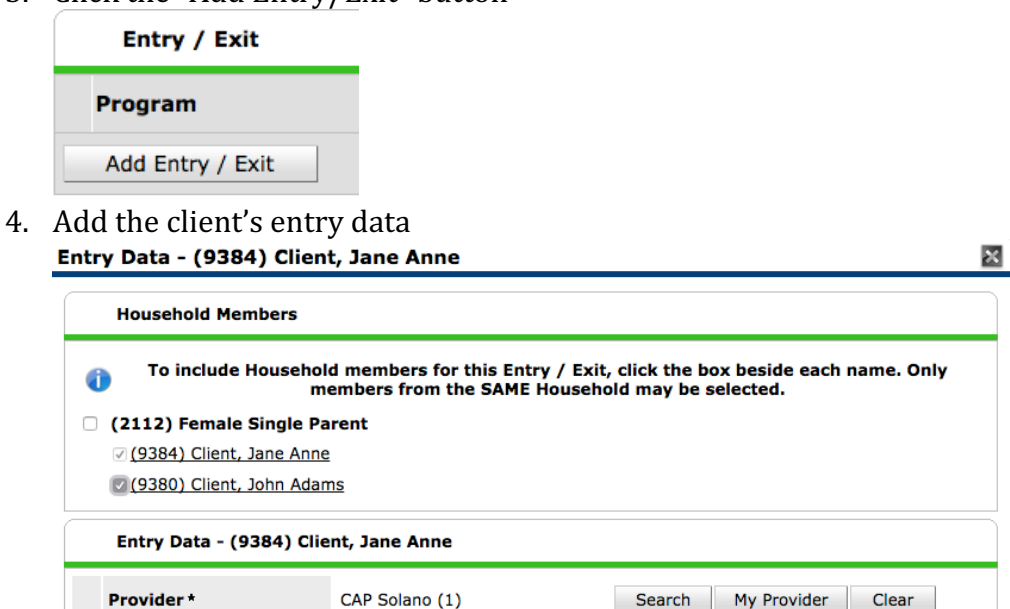

 $HUD$   $\circ$ 

02 / 20 / 2015 27 11 0: 14 0: 23 0 AM 0

Save & Continue | Cancel

6

- a. Select the clients entering the project; other household members are **not** selected by default
- b. By default, one project from your agency or the agency itself will be selected under Provider. If this is not the correct project, use the dropdown menu or search to select the correct project
	- NOTE: "Provider" refers to the **project, not the agency** administering the project. Never enter clients on the agency level
- c. Select the Project Type using the drop-down menu. Project Type refers to the type of funding that pays for the project services the client is using. All HUD projects **must** select HUD. State and privately-funded projects should choose "Standard"
- d. Change the entry date to the date of the client's entry into the project
- e. Click Save & Continue
- 5. Fill out the Entry assessment
	- a. Make sure the system date is **the day the data was collected**. If you have not already entered backdate mode and the data was collected on a different day than you are entering it, click Back Date in the upper right of the screen and enter the day the data was collected. If you are in backdate mode, the system date should display next to the Back Date option.

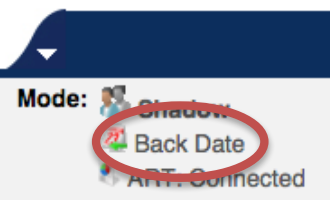

- b. The appropriate entry assessment should be selected on the next page. If not, select it from the list of assessments.
	- Note: All HUD-funded projects **must** fill out the HUD CoC and ESG Entry 2014 Assessment. Projects participating in the coordinated assessment pilot may **also** fill out the VI-SPDAT
	- Note: This walkthrough provides guidance for the HUD entry assessment. However, the PATH and SSVF entries are very similar.

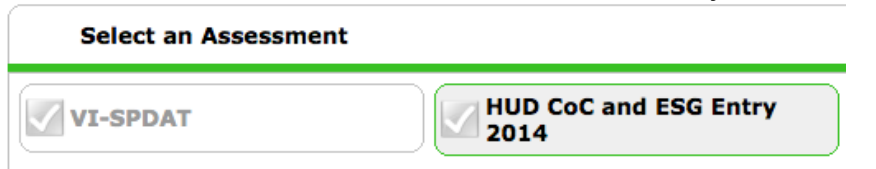

• Note: When filling out an entry assessment for a client who was already in the system, information from their previous assessments will show in the entry assessment. If this is the case, you may simply check all entries to ensure they are accurate. However, if you need to change any value in the list of income, non-cash benefits, health insurance, or disabilities, **do not delete the entry or edit the values in the existing entry.** Instead, click the edit (pencil) icon, fill in the end date (or the day prior to entry, if the actual end

date is unavailable), and then add a new entry with the current information. See the guide to adding an update assessment for more information.

- c. Fill out the profile information for the selected household member
	- Consult the HUD HMIS 2014 Data Standards for further guidance
	- Note: It is the policy of the Vallejo-Solano County Continuum of Care that no client birth date shall be left with a null value. When clients do not know or will not give a birth date the interviewer should ask how old the client is or how old the client thinks he/she is. Using the age provided, calculate the birth date as January 1 that number of years prior. In cases where the client refuses to state their birth date or age, the interview will estimate the client's age in years and then calculate the birth date as January 1 that number of years prior. Whenever calculated birth dates are used, there should be a notation in the record (case notes) that this is the case.
	- Note: The Client Location element is not on the intake form because there is only one possible value, CA-518. Be sure to select it.
- d. Use the Covered by Health Insurance dropdown menu to select whether the client has health insurance coverage

Covered by Health Insurance

Yes (HUD)  $\circ$  G

e. If the client is covered, click the Add button under Health Insurance

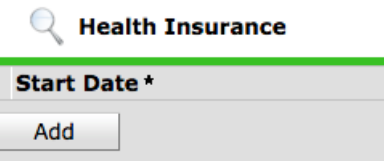

f. Fill out the form in the Health Insurance popup with the date the client's health insurance coverage began, the type of health insurance, and whether the client is currently covered

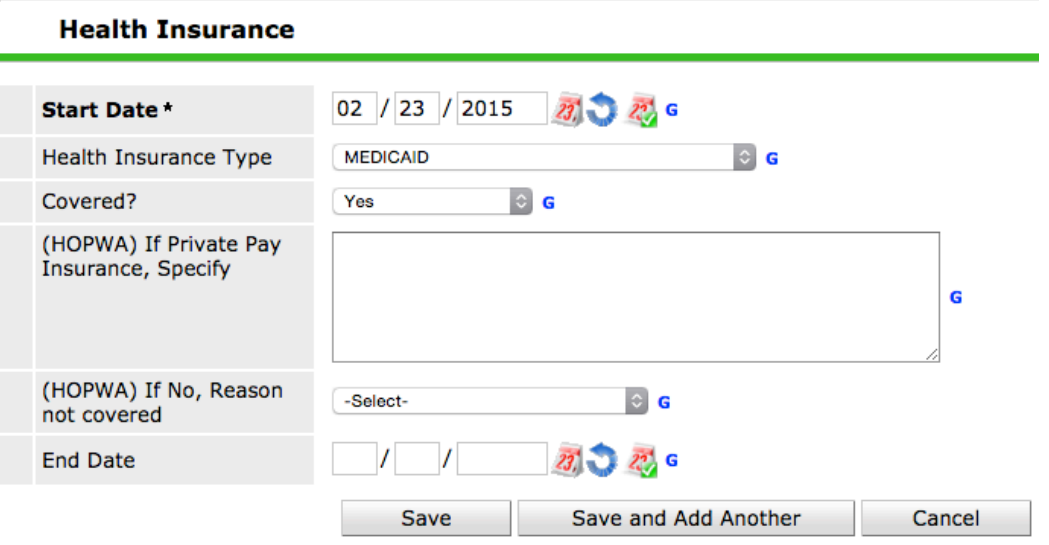

- g. If all client's health insurance coverage has been added, click Save. If client has additional health insurance, click Save and Add Another
- h. HUD requires information on all types of health insurance, even those that the client does not have. To view all types of health insurance at once and see which have not

 $\mathbf{q}$ 

been answered, click HUD Verification in the right-hand corner of the Health Insurance panel

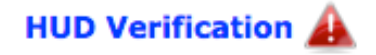

- i. In the HUD Verification popup, any type of health insurance not entered will be listed as Incomplete
- j. To change all Incomplete listings at once, you may click the radio button next to No or Data Not Collected; otherwise, you may click each item individually
	- Note: All data should have been collected
- k. In the Disabilities panel, click Add if the client has a disability
	- i. In the Disabilities popup, select the type of disability the client has and set Disability Determination to Yes
	- Note: You will be able to report the disabilities the client did not have, did not know, or refused to answer in step e., below

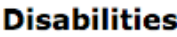

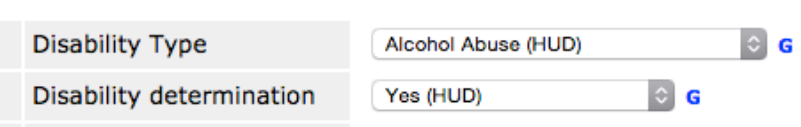

- ii. Fill in the rest of the fields in the Disabilities popup
- Note: Start Date is the date of project entry, project exit, or the date updated information was collected, not the date the client became disabled
- Note: End Date is only for disabilities that are of definite duration and will be inapplicable to many clients
- l. HUD requires information on all disabilities, even those a client does not have (this is why Disability Type and Disability Determination are separate fields in the disability popup). To view all disability types at once and see which have not been answered, click HUD Verification in the right-hand corner of the Disabilities panel.

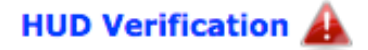

- i. In the HUD Verification popup, any disability not entered will be listed as Incomplete
- ii. To change all Incomplete listings at once, you may click the radio button next to No, Client Doesn't Know, or Client Refused; otherwise, you may click each item individually
- Note: You should not use Data Not Collected as all data should have been collected

#### HUD Verification: Disabilities for 03/20/2015

Per Disability Type, the current records for Disabilities as of 03/20/2015 are displayed below. Any previous records for Disabilities not overlapping as of this date are not displayed. In the event that multiple records exist per Disability Type as of 03/20/2015, records containing "Yes" values will be displayed and take precedence for reporting purposes.

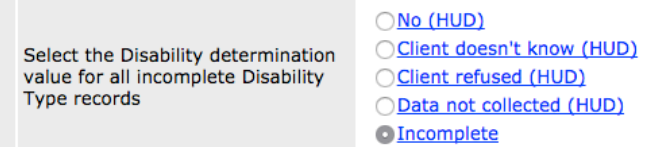

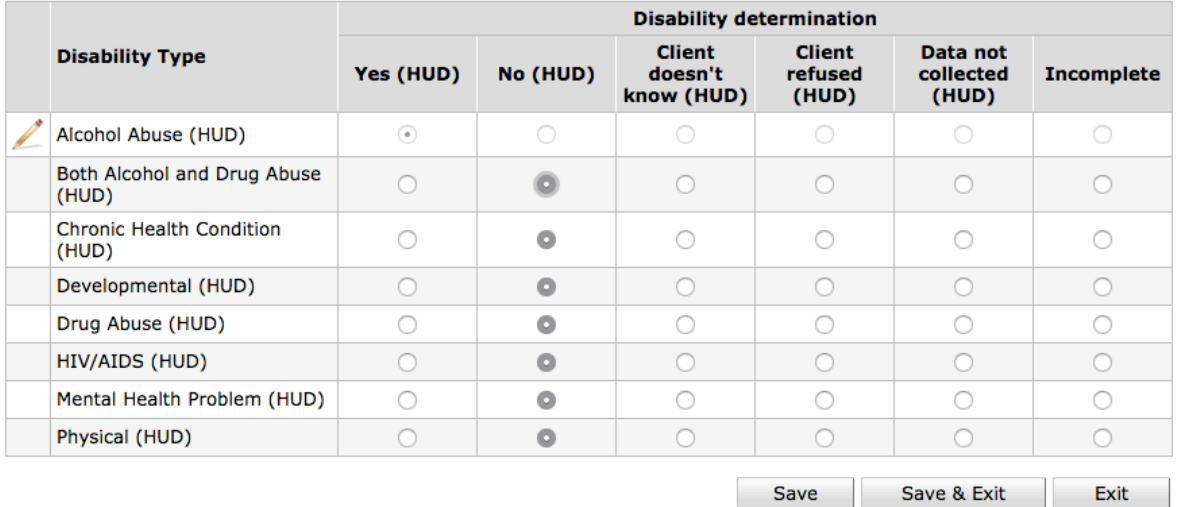

m. In the Total Monthly Income field, enter the client's total monthly income from all sources of income

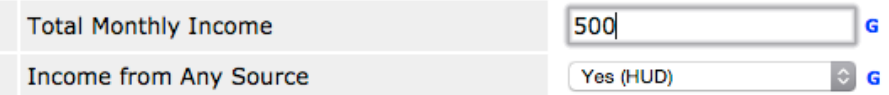

- n. Use the Income from Any Source dropdown menu to select whether the client has any income
- o. If the client has any income, click the Add button under Monthly Income

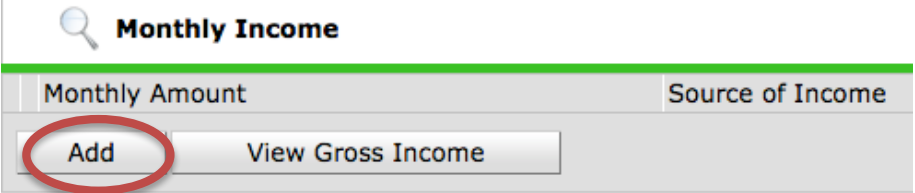

p. Fill out the form in the Monthly Income popup with the Amount, Source, whether the client is currently receiving income from the source, date when the client started or will start receiving the income, and date when the client will stop receiving the income, if applicable

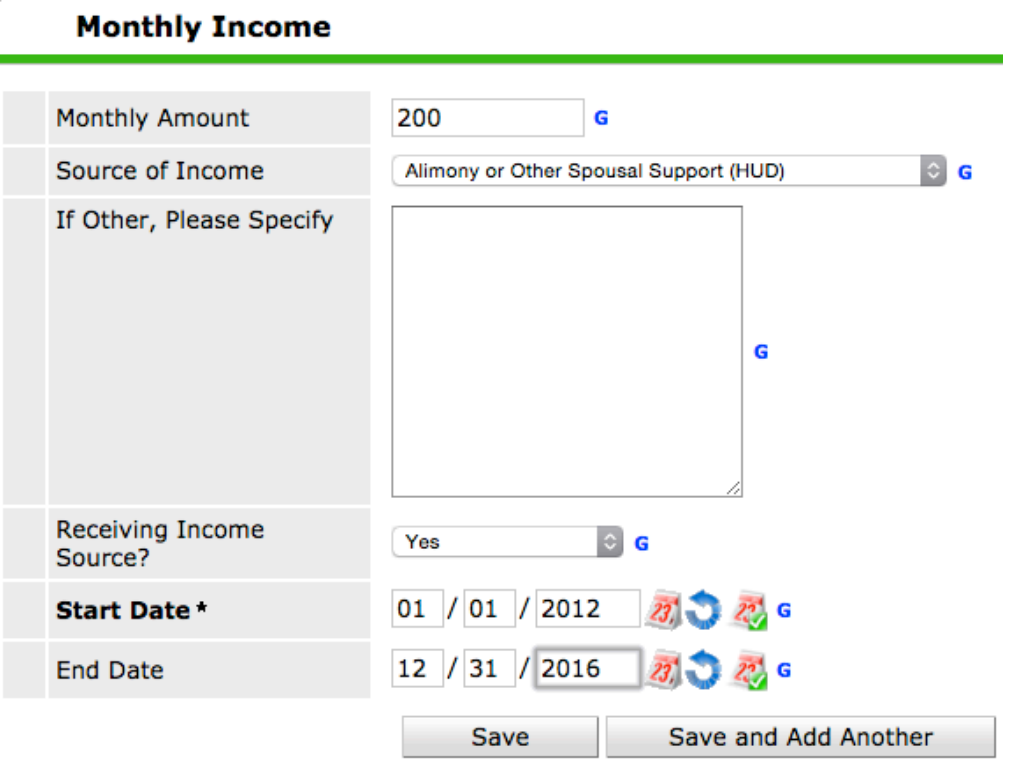

- q. If all client's income sources have been added, click Save. If client has additional income sources, click Save and Add Another
- r. Repeat steps d & e for each source of income
- s. HUD and the VA require information on all income sources, even those for which the client does not receive income. To view all income sources at once and see which have not been answered, click HUD Verification in the right-hand corner of the Monthly Income panel
- t. In the HUD Verification popup, any income source not entered will be listed as Incomplete
- u. To change all Incomplete listings at once, you may click the radio button next to No or Data Not Collected; otherwise, you may click each item individually
	- Note: All data should have been collected

#### HUD Verification: Monthly Income for 02/23/2015

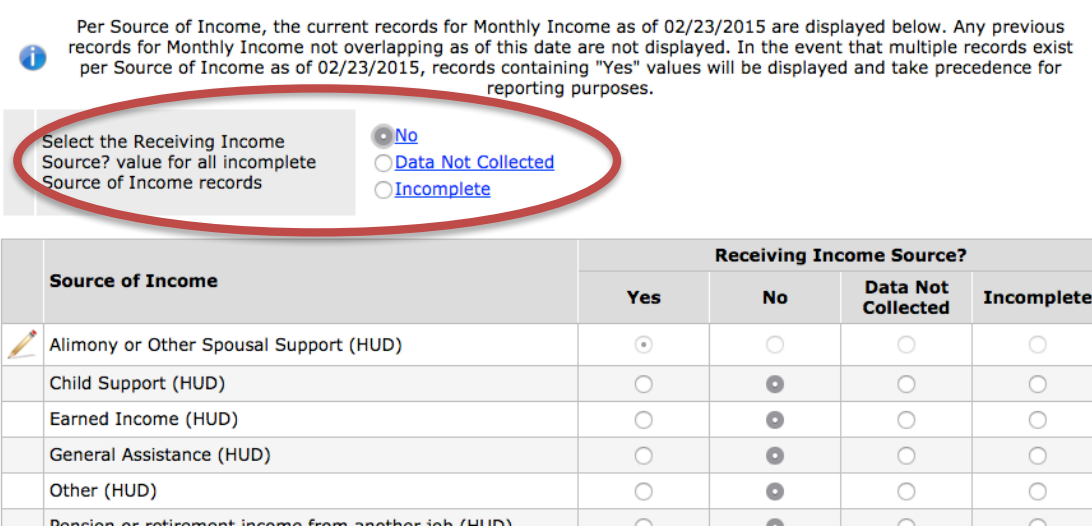

v. Once all listings have been marked Yes, No, or Data Not Collected, they will appear in the list of monthly income sources and a green checkmark will appear next to HUD Verification

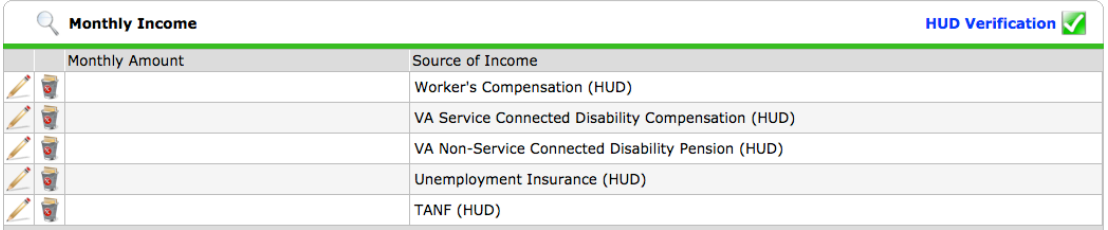

w. Repeat the above process, including HUD Verification, for any non-cash benefits received by the client

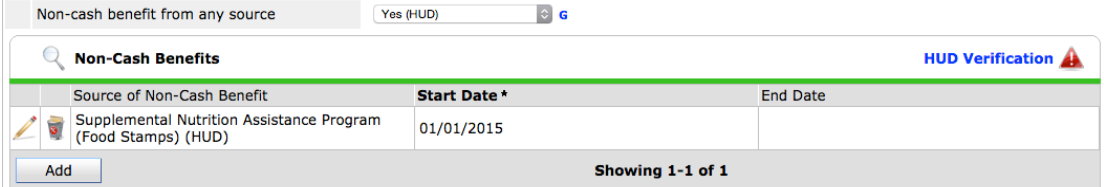

- x. If there is only one household member, click Save & Exit when done
- y. If there is more than one household member, click Save, then select the next household member in the menu on the left side of the page.
- z. Fill out an entry assessment for all household members

### **III.** Adding a Release of Information in ServicePoint

A signed Release of Information form is **required for all clients in ServicePoint**. If your client refuses to sign the information form, they may still be entered into ServicePoint but their data cannot be shared. To limit a client's data to your provider only, click the lock icon at the top right corner of their profile and remove the Global sharing group by clicking the red minus icon. Contact SolanoHMIS@homebaseccc.org with any questions or concerns.

1. Click the "ROI" tab to add the client's Release of Information

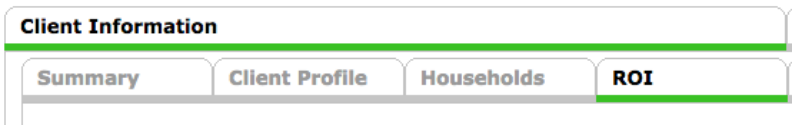

2. Click the Add Release of Information button to open the Release of Information popup

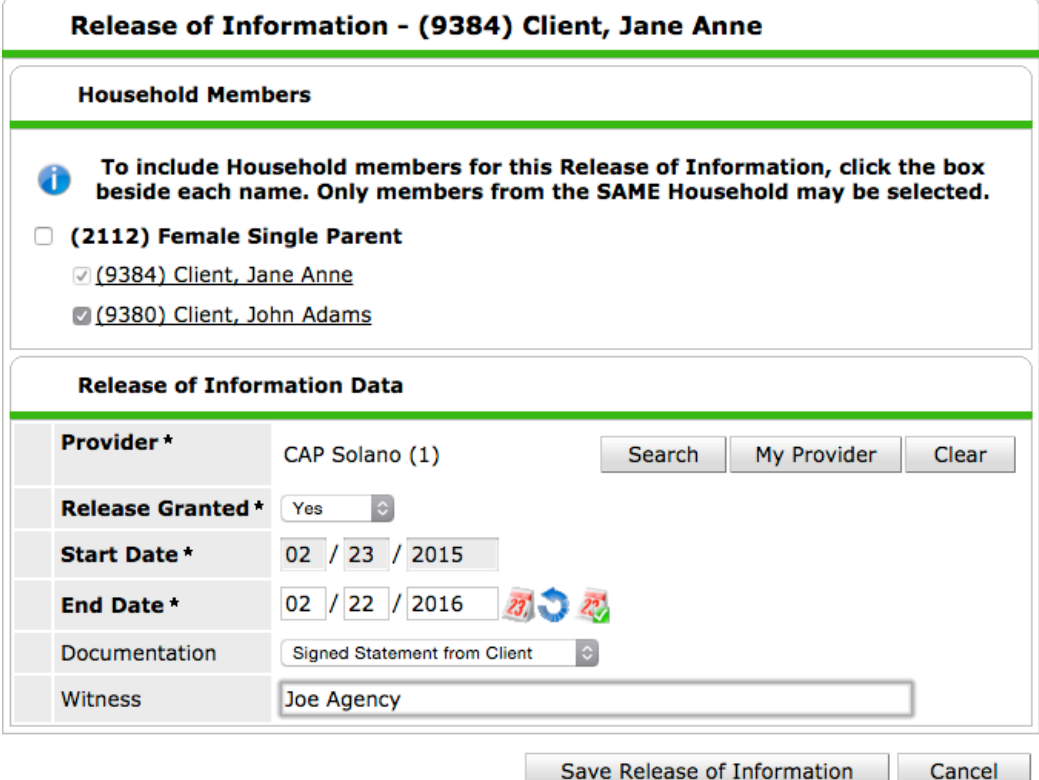

- 3. Select the household members the Release of Information applies to
	- Note: Each adult household member must sign a Release of Information. Parents may sign on behalf of children.
- 4. For the Provider field, click the Search button and select the project that collected the ROI
- 5. Use the Release Granted dropdown menu to select whether or not a release was granted
- 6. Enter the start date and end date of the Release of Information
	- Note: The Release of Information form must be renewed every two years for clients still receiving housing and/or services
- 7. Use the "Documentation" dropdown menu to select the type of Release of Information obtained
- Note: The Housing First Solano Policies and Procedures **require** a **signed release**
- 8. For the Witness field, enter the name of the person who obtained the signed release
- 9. Save the ROI

### **IV. Changing Household Composition**

Occasionally it will be necessary to add a person to an existing household. Adding the additional persons to the household correctly ensures the report reflects the clients as part of the same household rather than as separate individuals. We continue to use the Client family and will add a new member, Jud Fry Client.

#### **Part I-Adding a New Member to the Household**

The first step is to add Jud Fry Client to the household.

1) First, look up the Head of Household, in this case Jane Anne Client, and click on her name.

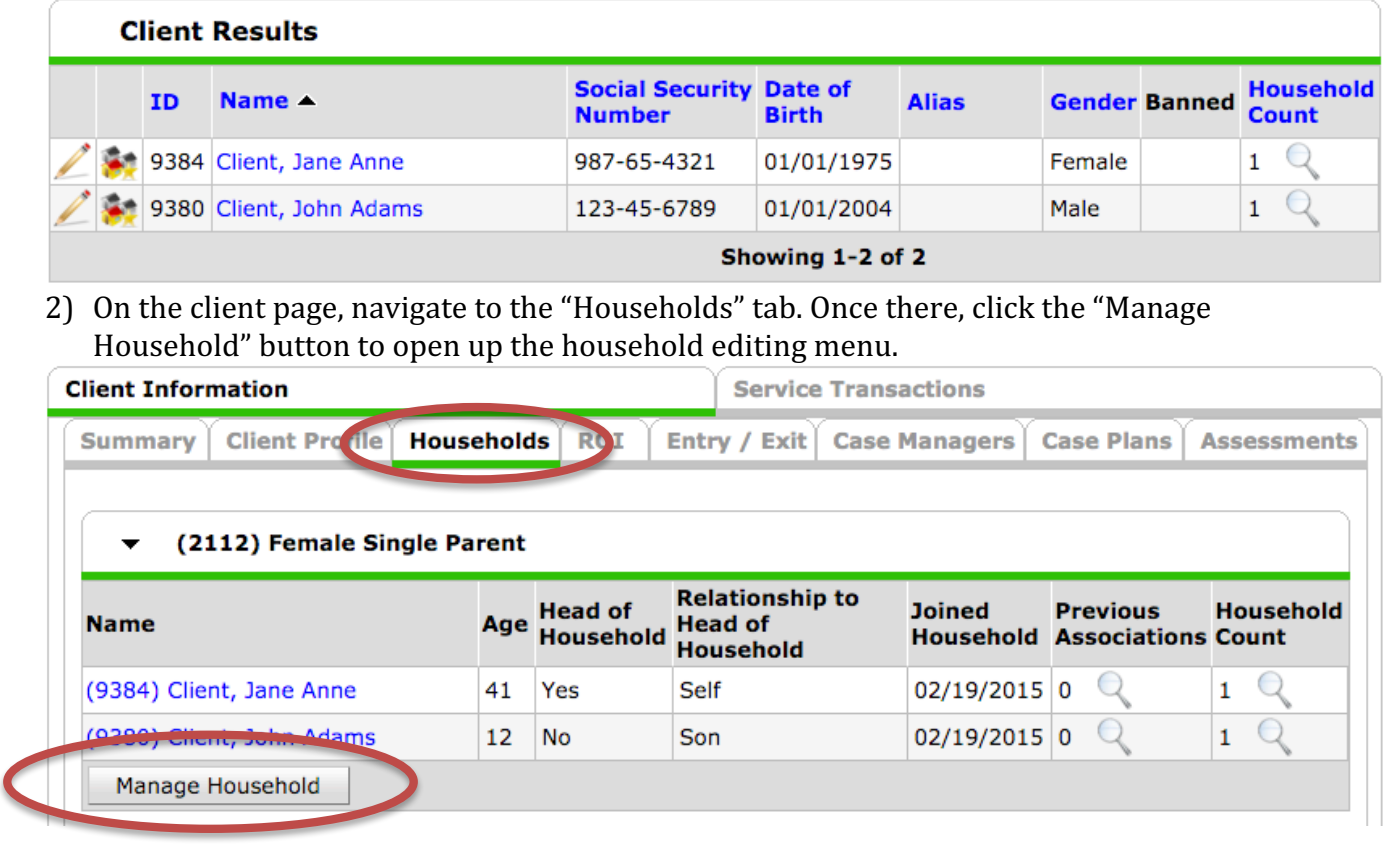

3) On the household editing page, click the "Add/delete Household Members" button

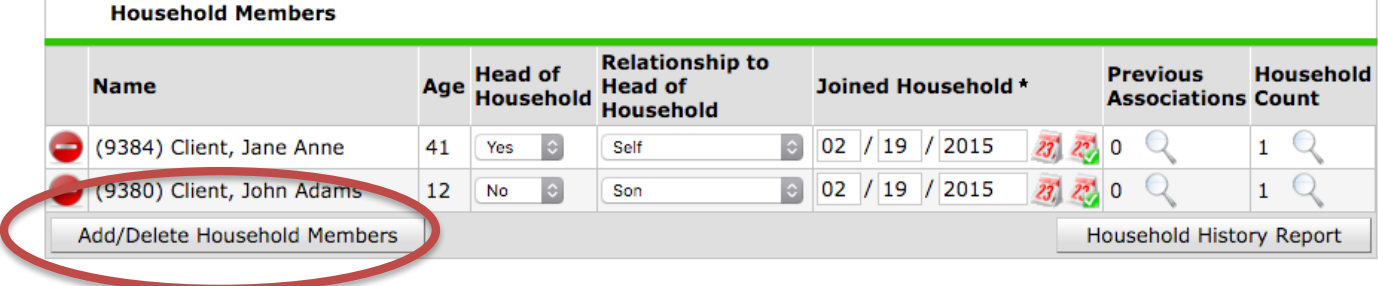

4) On the Add/Delete Household Members page, click the triangular arrow next to "Add Clients to the Household." This will expand the window do you can enter information about the new household member.

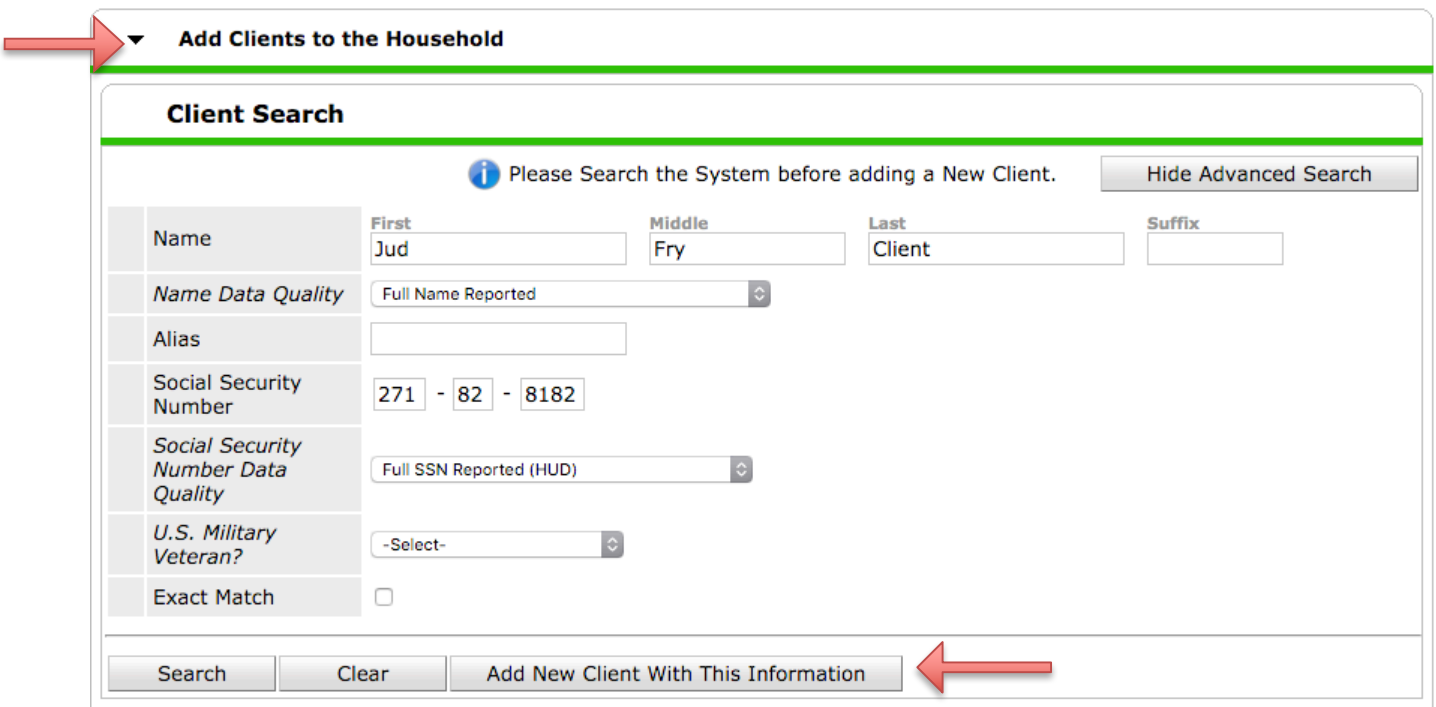

- 5) Enter the new household member's name, Social Security Number, and Social Security Number data quality. Then click "Search" to see if the person is already listed in ServicePoint.
- 6) If the person already exists in ServicePoint, you can add the person to the household by clicking the green plus symbol next to the person's name.
- 7) If the person does not already exist in ServicePoint, click "Add New Client with this Information." A warning will pop up asking you to confirm that you looked through all the matches. Click "OK."
- 8) The new household member will then show up in the "Selected Clients" section at the bottom of the page.

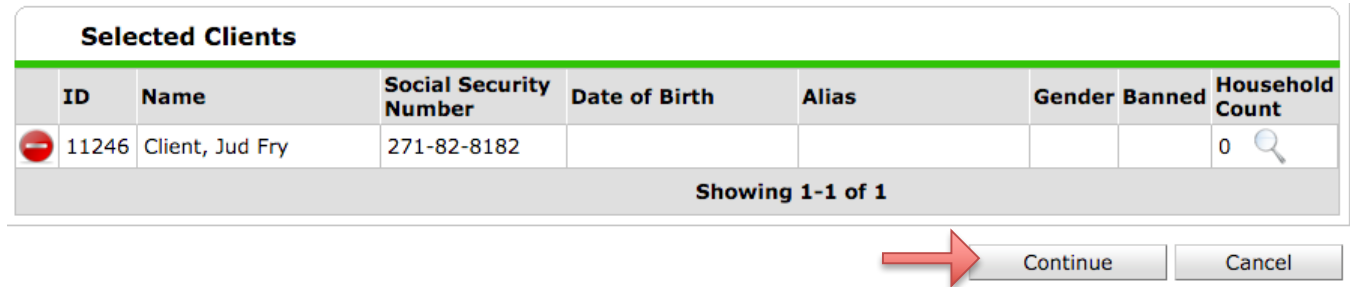

9) If there are additional household members to add, repeat steps 5-7 until everyone has been added. Once all additional household members have been added, click "Continue."

10)On the next screen, indicate the new household member's relationship to the head of household and the date they joined the household. When done, click "Save & Exit."

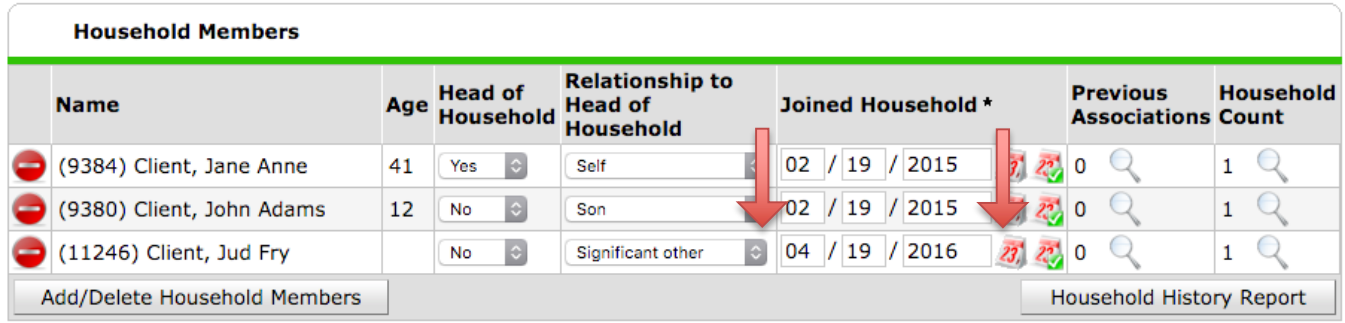

11)You should be returned to the household tab and you should see the new household member listed

#### **Part II—Updating the Entry/Exit Record**

After editing the household as explained in part 1, follow these steps to add the family member to the Entry/Exit record:

- 1) Look up the Head of Household.
- 2) Under the Entry/Exit tab, click the pencil next to the entry date to bring up the "Edit Entry Data" window.

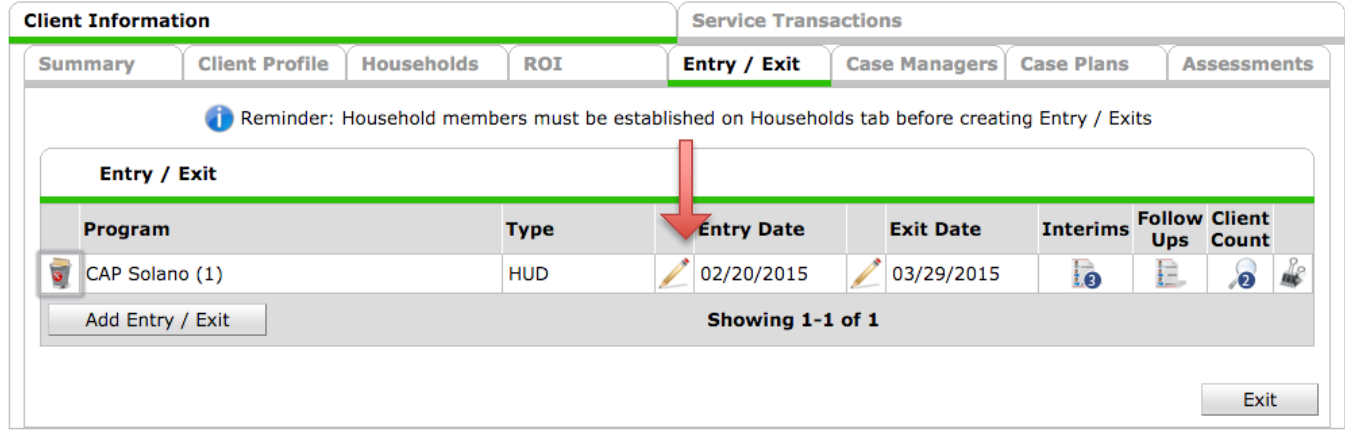

3) Click the "Include Additional Household Members" button.

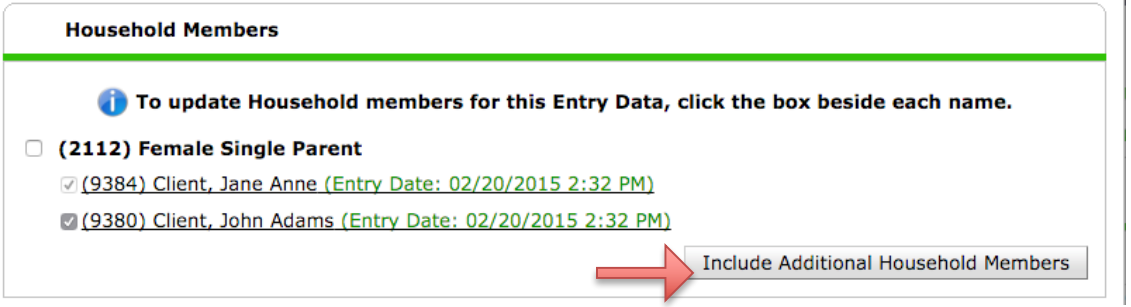

Housing First Solano **Solano History Solano** Solano Solano Solano Solano Bissue Solano Solano Bissue Contract and Solano Bissue Solano Bissue Solano Bissue Solano Bissue Solano Bissue Solano Bissue Solano Bissue Solano Bis HomeBase | *Advancing Solutions to Homelessness - Legal and Technical Assistance*

í.

4) On the "Include Additional Household Members" screen, check off the name(s) of the new household member(s).

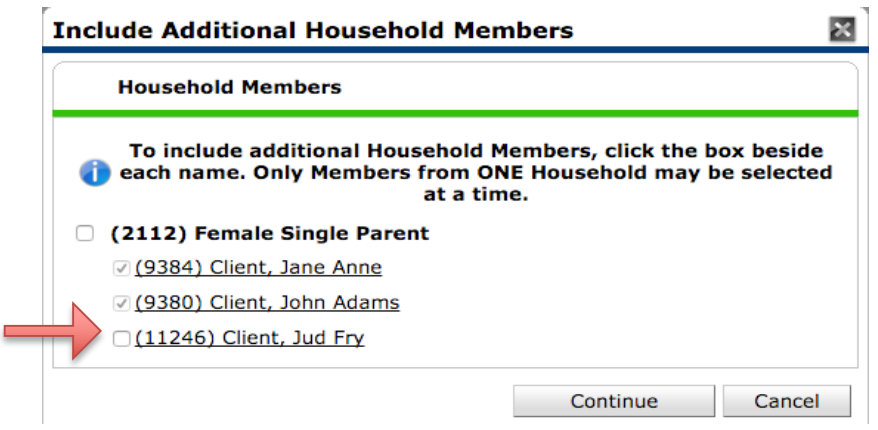

- 5) Click "continue"
- 6) You will then be returned to the "Include Additional Household Members" window. The new household member will now be listed.
- 7) Click "Save & Continue."
- 8) The "Entry/Exit Data" window will then show up. At the top, you will see all the household members listed, all with the same entry date.
	- a. Note: If the additional household member was with the rest of the household at the of entry (and just got forgotten/missed in your data entry), you can click on the additional household member's name in the list of family members on the left side of the window, complete the client's profile, and then click "Save & Exit" and you're done! However, if this is not the case continue with the next steps.
- 9) If the additional household member has a different date of entry than the rest of the household click the pencil next to the entry date. This will open the "Edit Entry Data" window and you should see the new family member's name at the top of the window.

10)Uncheck the original family members so only the new member(s) are checked off and then edit the entry date/time to reflect the date/time of the new family member's entry to the program:

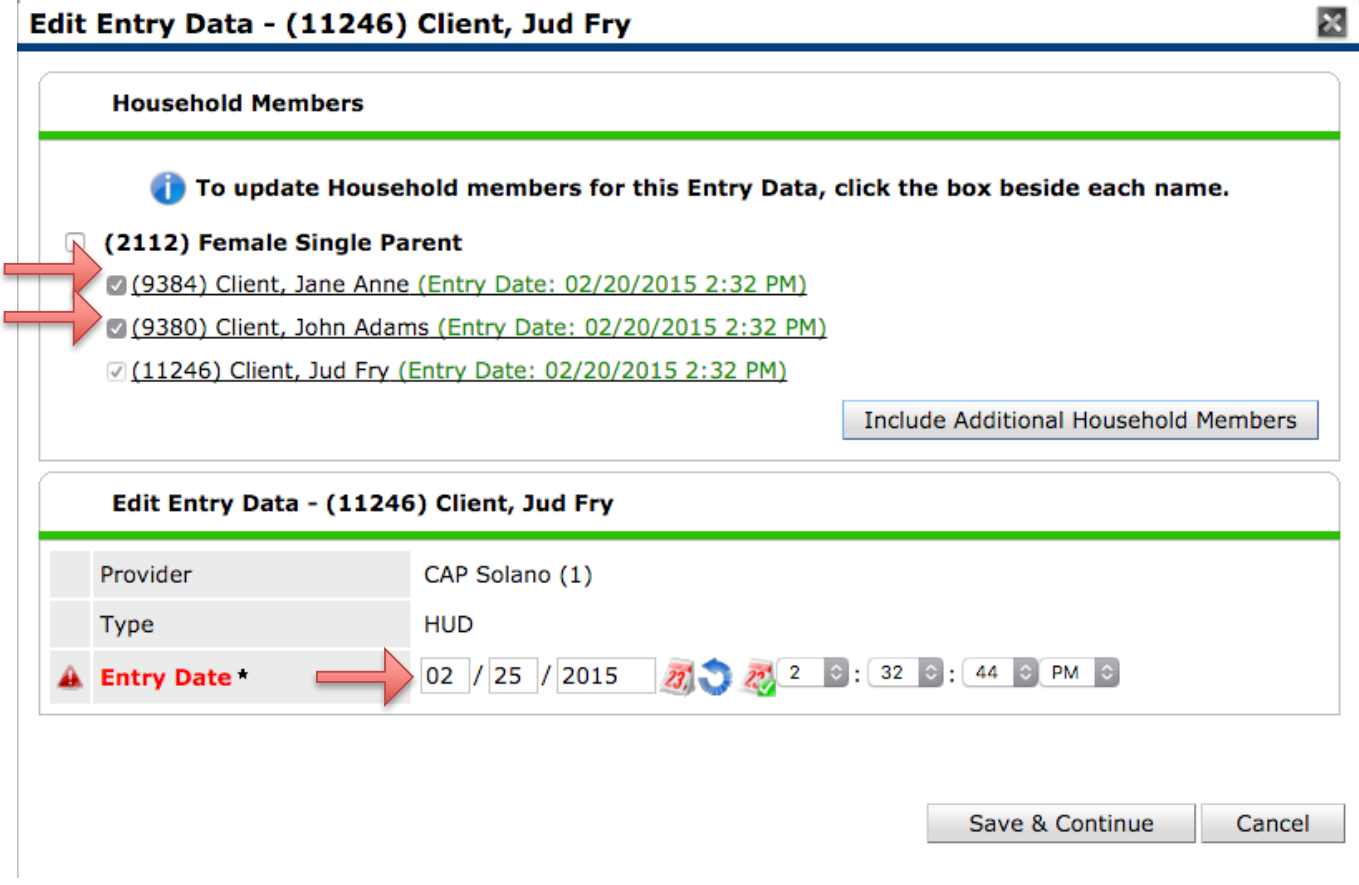

- 11)Click "Save & Continue"
- 12) You will then be returned to the Entry/Exit Data Window. If you look at the household information now, you should see the differing entry dates for the member(s) of the household.

#### ServicePoint User Guide

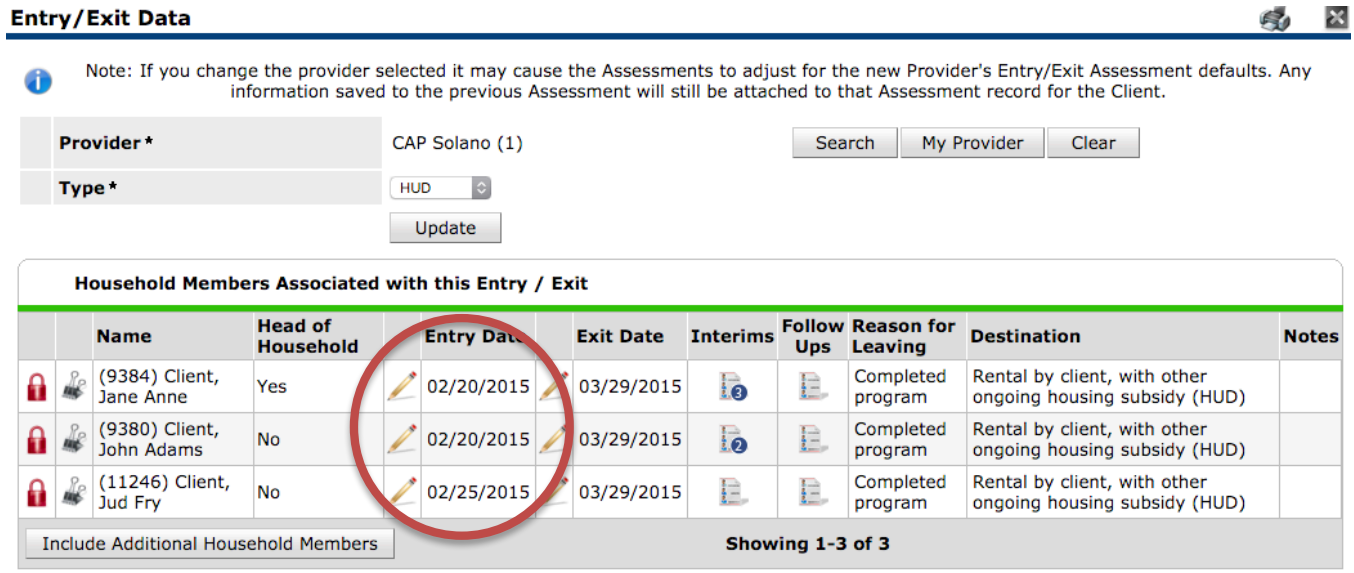

13) If the household already has an exit date, click on the pencil next to the "exit date" field on the "entry/exit" tab. Input the data for the client you are adding for the exit and ensure the exit date is the same as the rest of the household and the reason for leaving and destination are the same as well.

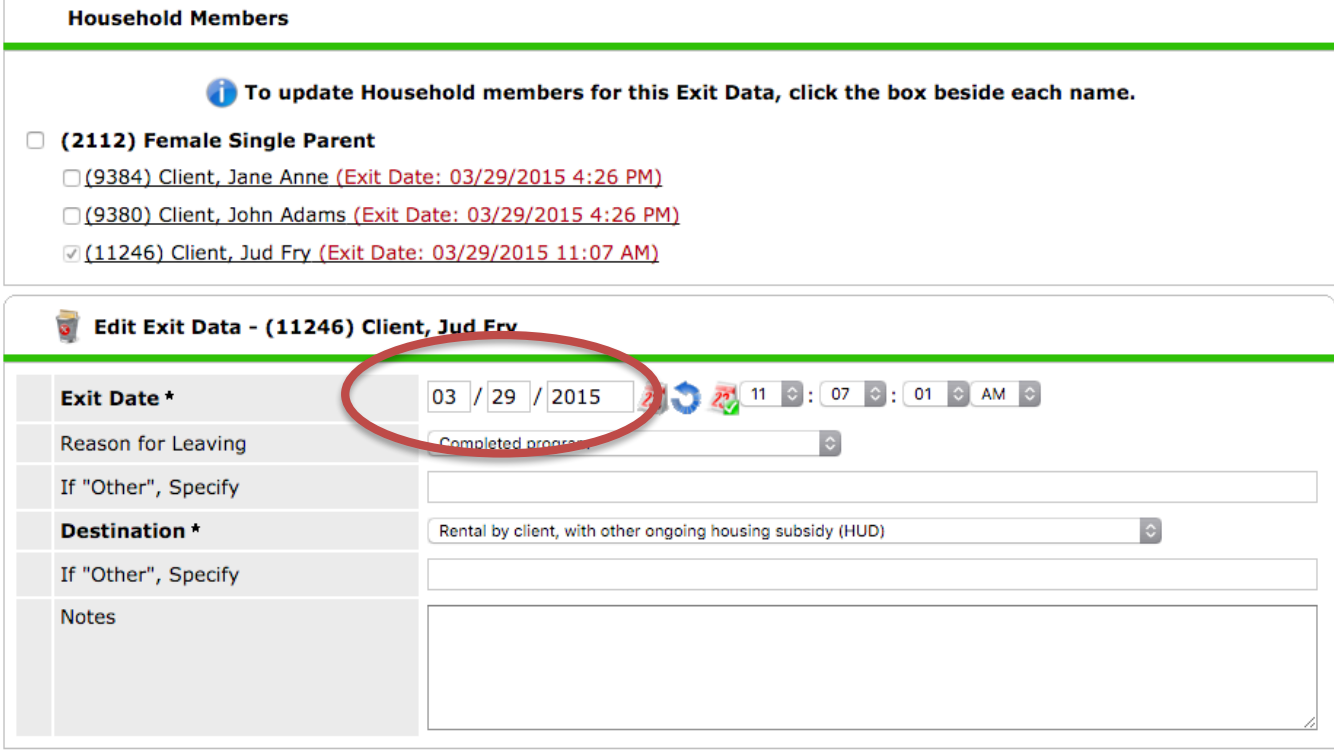

14) Once the information is entered, click "save and continue."

#### **Part III—Completing the Entry Assessment**

1) When you add a new member to the household you will need to conduct an entry assessment for the new individual, in our case Jud Fry Client. Click the pencil next to the entry date from the Entry/Exit tab. The Edit Entry Data window will open. Click "Save & Continue." This will open the Entry/Exit Data window.

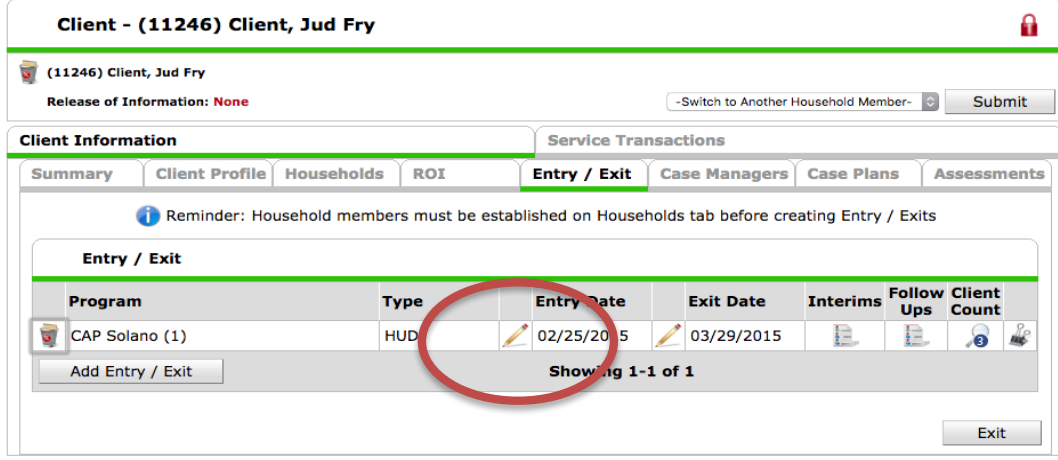

2) On the left side of the window, under the text "Entry Assessment," you will see a list of Household Members.

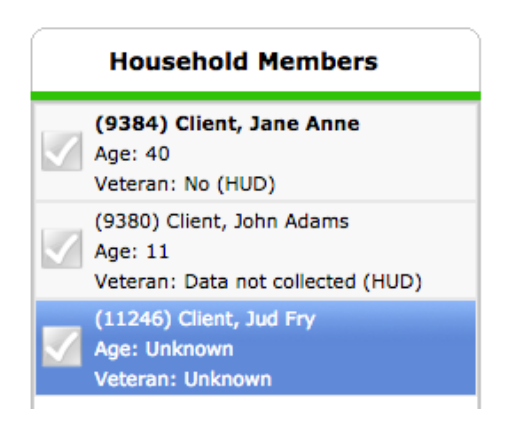

- 3) Click the name of the new household member and then wait for the assessment to load.
- 4) Complete the entry assessment for the new household member. When done, click "Save  $&$ Exit."

#### **Part IV-Check Your Work**

The quick and easy way to determine if you correctly added the new household member is to to go the Entry/Exit tab. Look at the "Client Count" column. The number listed there should match the number of individuals in the household. In our case that number should be three. If, after adding the client, the number is not the proper number of persons in the household it means the person was not correctly entered.

You will need to delete the bad entry or else the person will show up as a single individual in your reports, rather than as part of a household. Delete it by clicking the garbage can to the left of the entry record. Then, follow the steps in the guide to create the correct entry.

If the entry is correct, then the "client count" column should match the number of persons in the household, like so:

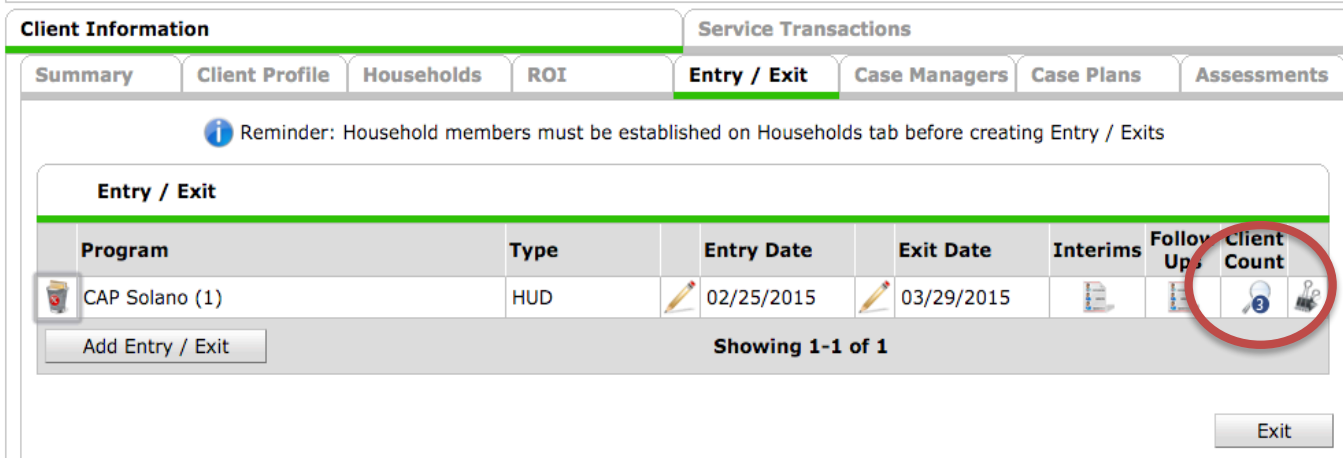

### **V. Adding a HUD/PATH/SSVF Update in ServicePoint**

Federal funding streams require regular updates in the circumstances of clients. These updates are similar to the CoC intake, but contain only those fields that change with time, such as income sources.

- 1. If you are not currently looking at the client's profile, click "Client Point" in the menu on the left side of the screen
	- a. Search for the client by entering all or part of the client's name and clicking "Search"
	- b. Select the client by clicking their name
	- c. At this point, you may get a popup informing you of the current system date and asking if you would like to enter backdate mode. If you are entering data that is not from the current day, please enter the day the data was collected.

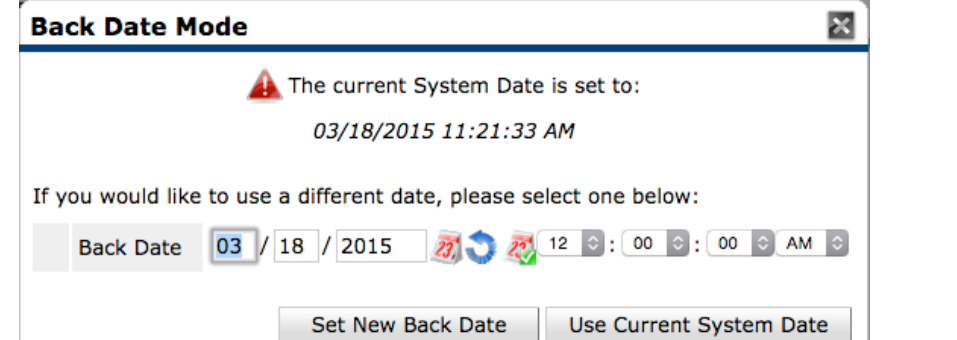

2. Click the Entry/Exit tab in the middle of the screen

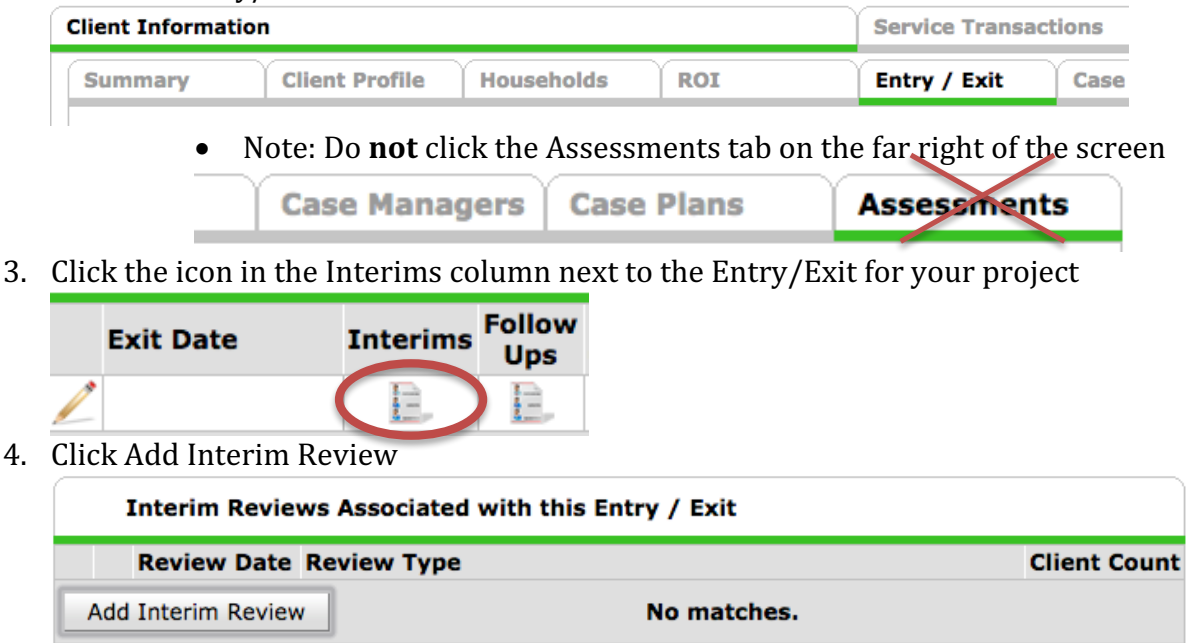

- 5. Select the Interim Review Type. For the HUD-mandated annual assessment, select Annual Assessment. For other updates, select Update. If your agency conducts formal reviews at specific intervals, you may also use the  $30$ -,  $60$ -,  $90$ -,  $120$ -, and  $365$ -day Reviews.
	- Note: **You must use Annual Assessment for your annual assessment to appear in HUD reports**

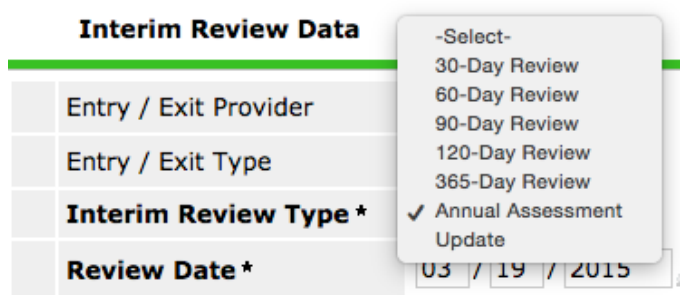

- 6. For Review Date, enter the date the assessment was taken
- 7. Click Save & Continue
- 8. Fill out the HUD CoC and ESG Update 2014
	- Note: Update should be pre-populated with information from the Entry assessment.
	- Note: This walkthrough provides guidance for the HUD annual assessment. However, the PATH and SSVF entries are very similar.
	- a. If the client's health insurance coverage status has changed, use the Covered by Health Insurance dropdown menu to select whether the client has health insurance coverage

Covered by Health Insurance Yes (HUD)  $\circ$   $\circ$ 

- b. If the client's health insurance has changed, **do not delete the record or edit the** response. Instead, you must close the old record and add a new one.
	- i. Click the pencil icon next to the old entry you wish to change

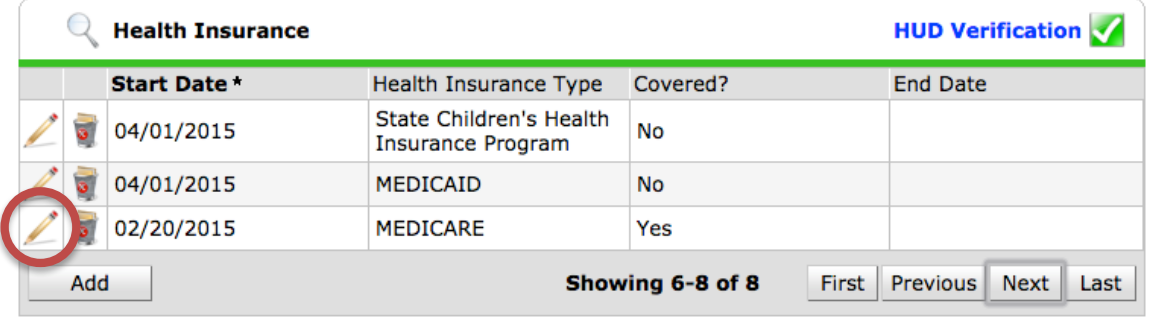

• Note: Only five types of health insurance appear on the assessment at one time. Use the Previous and Next buttons to scroll through them.

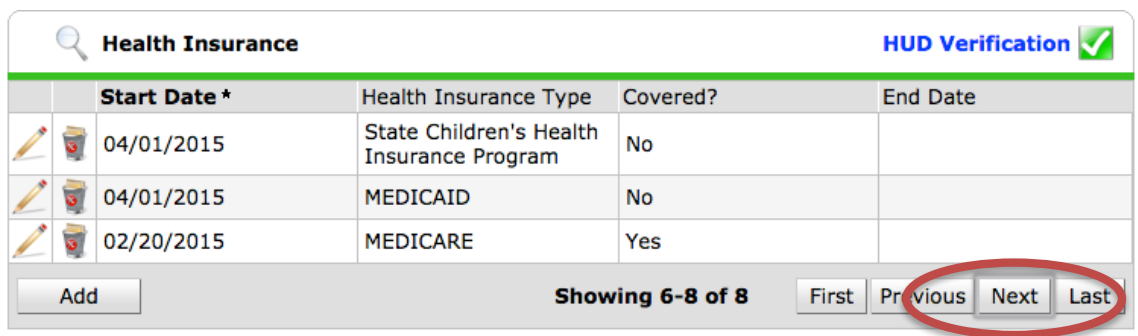

ii. Fill in the end date. If you do not know the date the client stopped receiving the health insurance, fill in the day before the assessment was conducted.

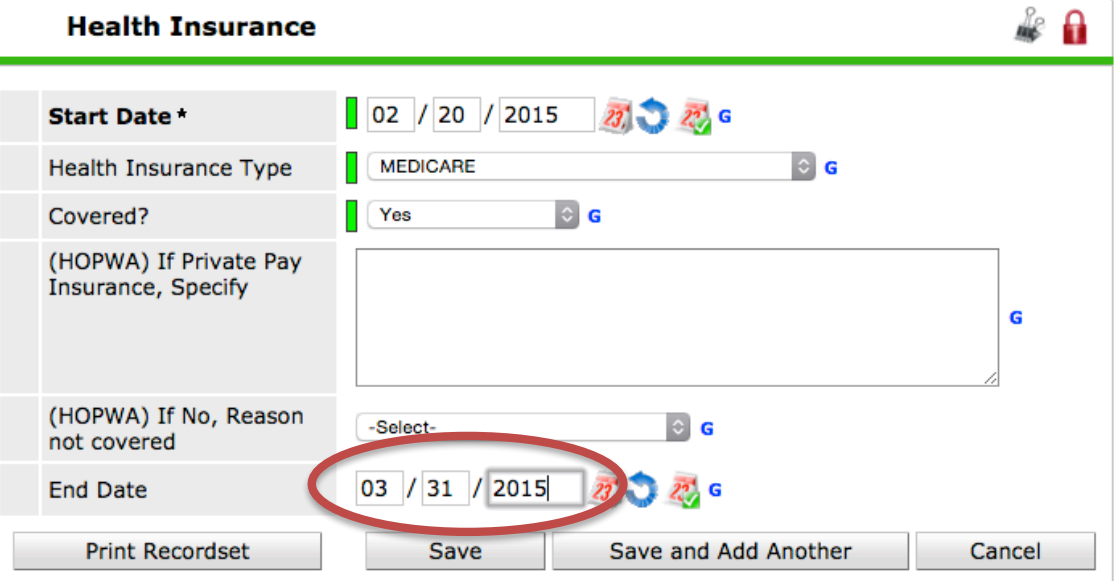

iii. Leave "Covered" as Yes, as the client was covered by the health insurance during that period

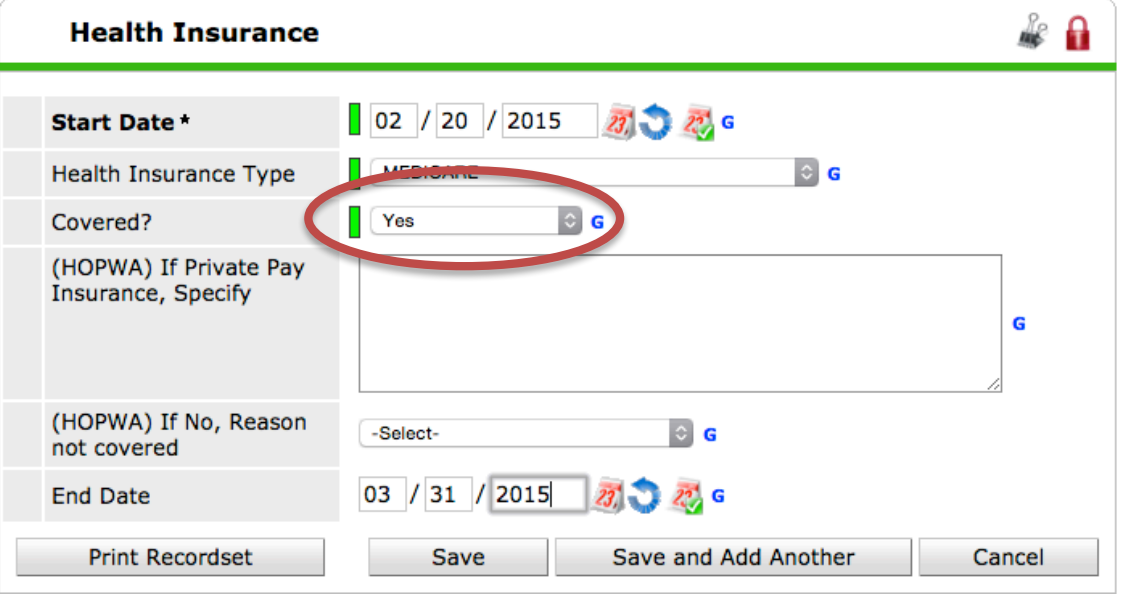

Housing First Solano **Solano SolanoHMIS@homebaseccc.org** HomeBase | Advancing Solutions to Homelessness - Legal and Technical Assistance

26

- iv. Click Save to return to the assessment
- c. If the client is covered by a different form of health insurance, click Add to create a record of it
- d. Fill out the form in the Health Insurance popup with the date the client's health insurance coverage began, the type of health insurance, and whether the client is currently covered
- e. If the HUD Verification icon isn't green, click the icon to enter the HUD Verification popup. In the HUD Verification popup, any type of health insurance not entered will be listed as Incomplete
- f. To change all Incomplete listings at once, you may click the radio button next to No or Data Not Collected; otherwise, you may click each item individually
	- Note: All data should have been collected
- g. If the client's Total Monthly Income has changed, enter the new value of the client's total monthly income from all sources of income

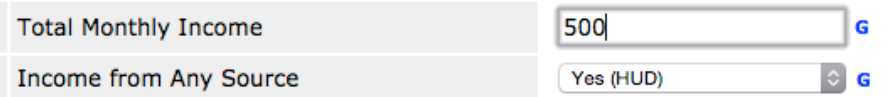

- h. Use the Income from Any Source dropdown menu to select whether the client has any income
- i. If there have been any changes in the client's income since the client's entry, **do not** change or delete any entries in the Monthly Income subassessment. Instead, close the entry that is no longer accurate and open a new one.
	- i. Click the pencil icon next to the old entry you wish to change

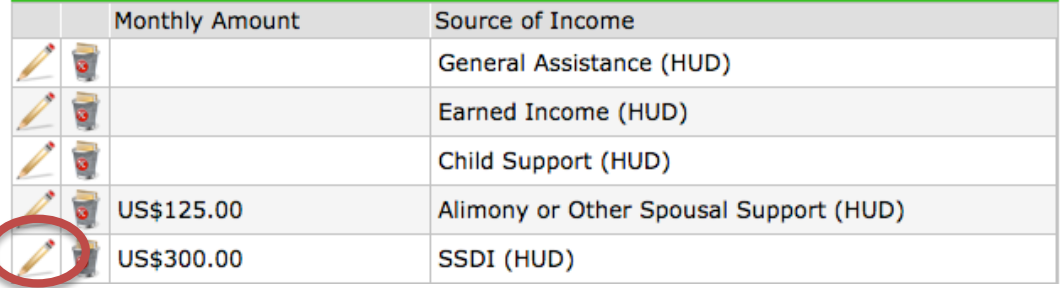

• Note: Only five income sources appear on the assessment at one time. Use the Previous and Next buttons to scroll through them.

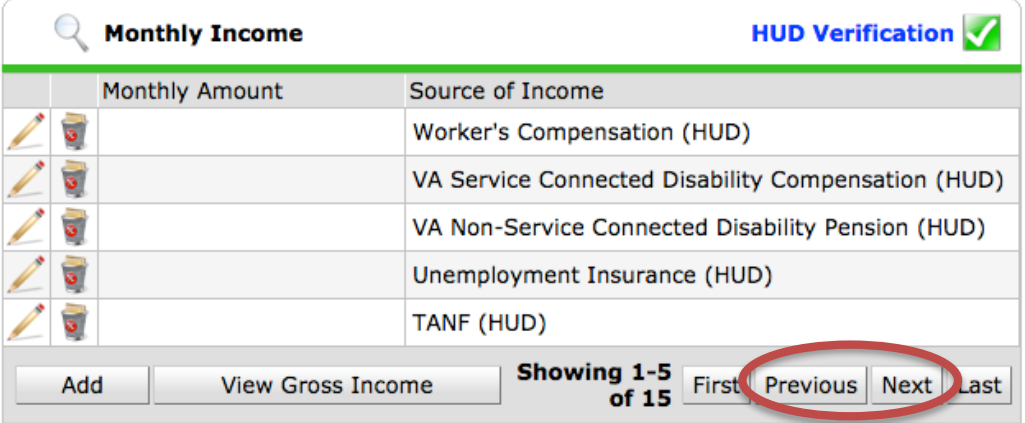

ii. Fill in the end date. If you do not know the date the client stopped receiving the income source or began receiving a new amount, fill in the day before the assessment was conducted.

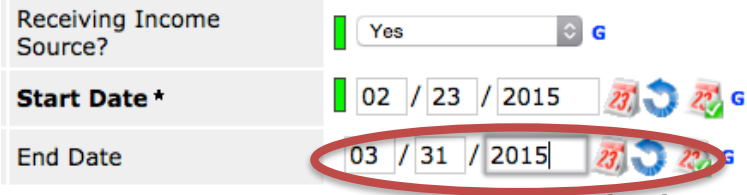

iii. Leave Receiving Income Source as "Yes," as the client was receiving the income source during the listed period.

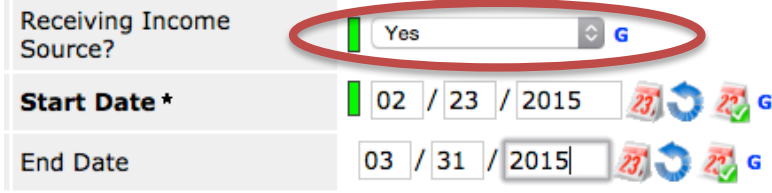

- iv. Click Save to return to the assessment
- j. If the client is still receiving the income source but in a different amount, click Add to create a new record.

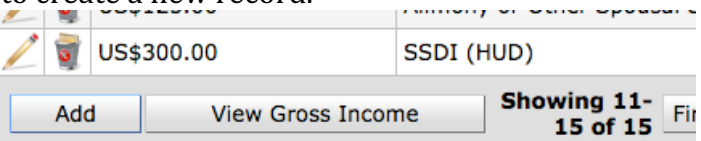

k. Fill out the form in the Monthly Income popup with the Amount, Source, whether the client is currently receiving income from the source, date when the client started or will start receiving the income, and date when the client will stop receiving the income, if applicable, then click save.

#### **Monthly Income**

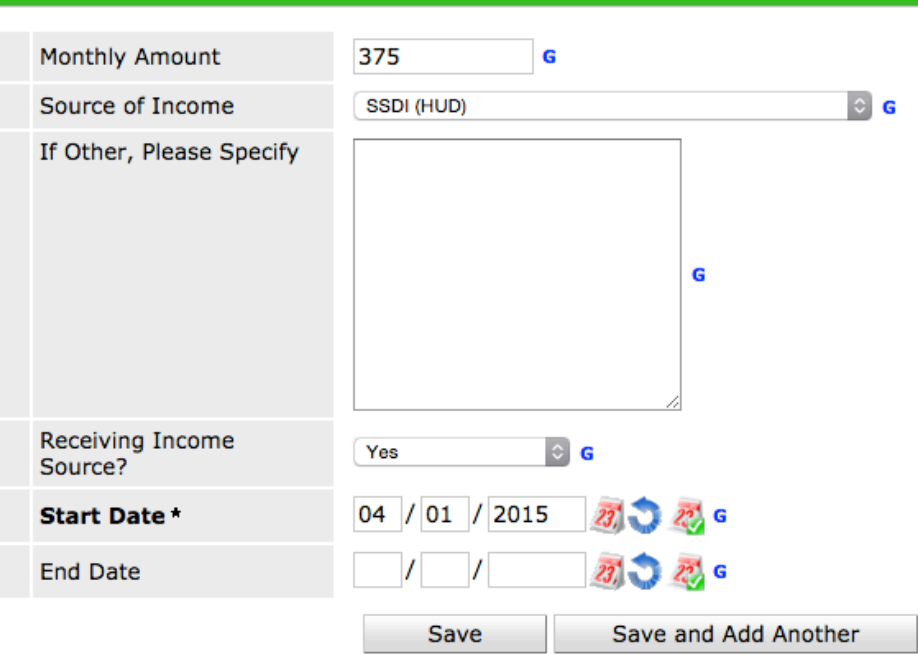

27

- l. If the HUD Verification icon is not a green checkbox, click HUD Verification in the right-hand corner of the Monthly Income panel
- m. In the HUD Verification popup, any income source not entered will be listed as Incomplete
- n. To change all Incomplete listings at once, you may click the radio button next to No or Data Not Collected; otherwise, you may click each item individually
	- Note: All data should have been collected
	- HUD Verification: Monthly Income for 02/23/2015

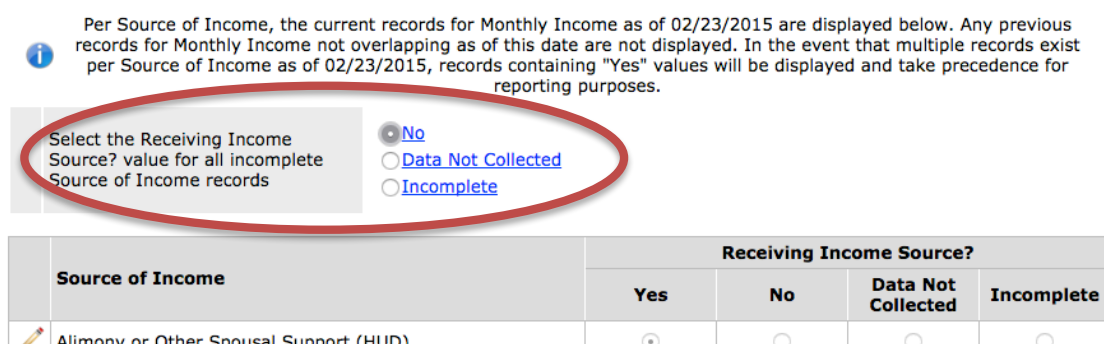

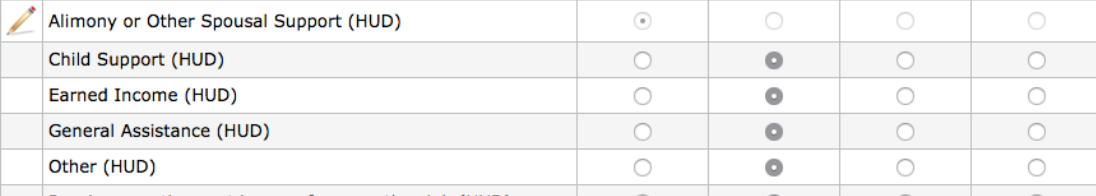

o. Once all listings have been marked "Yes," "No," or "Data Not Collected," they will appear in the list of monthly income sources and a green checkmark will appear next to HUD Verification

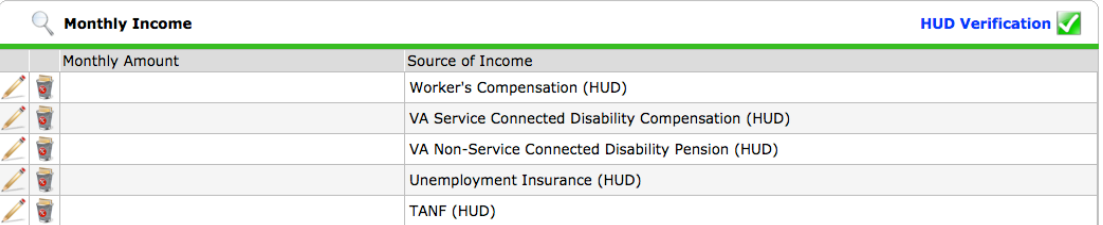

p. Repeat the above process, including HUD Verification, for any non-cash benefits received by the client that have changed in value

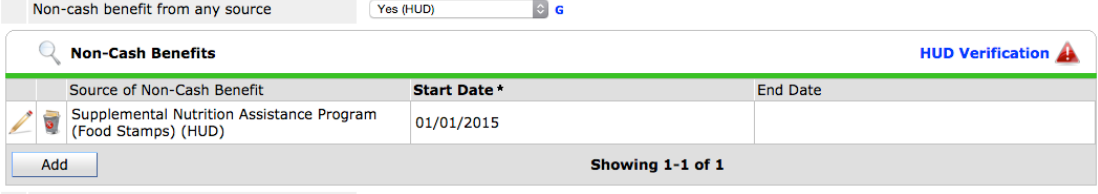

- Note: You must also add an end date to any existing non-cash benefits that have changed in value and add a new record for the current value of the benefit.
- 9. Once all fields have been filled out, click Save to save the assessment.
- 10. You may also print a copy of the assessment.
	- Note: Paper copies of the assessment should be properly stored to prevent the unauthorized release of client information.

#### **VI. Adding a Follow-Up VI-SPDAT in ServicePoint**

- 1. If you are not currently looking at the client's profile, click "Client Point" in the menu on the left side of the screen
	- a. Search for the client by entering all or part of the client's name and clicking "Search"
	- b. Select the client by clicking their name
	- c. At this point, you may get a popup informing you of the current system date and asking if you would like to enter backdate mode. If you are entering data that is not from the current day, please enter the day the data was collected.

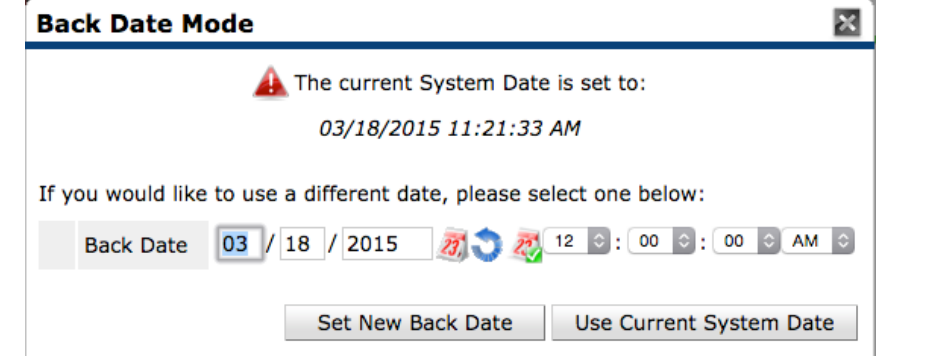

2. Click the Entry/Exit tab in the middle of the screen

**Case Managers** 

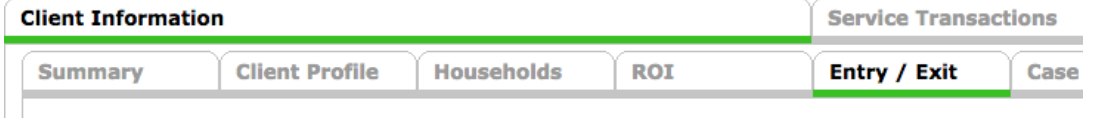

Note: Do **not** click the Assessments tab on the far right of the screen

**Assess** aents

**Case Plans** 

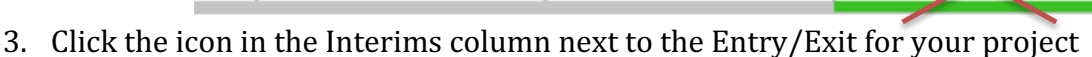

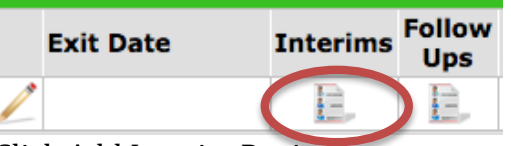

4. Click Add Interim Review

Interim Reviews Associated with this Entry / Exit

**Review Date Review Type Client Count Add Interim Review** No matches. 5. Select the VI-SPDAT from the listed assessments.

**Select an Assessment HUD CoC and ESG VI-SPDAT** 2014

- 6. Click Add on the VI-SPDAT; any previous VI-SPDATs will be listed
	- Note: Always add a new VI-SPDAT; never edit an old VI-SPDAT

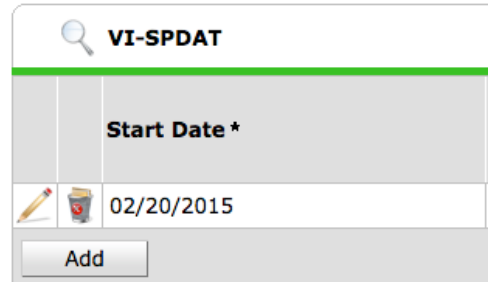

7. Under Start Date, enter the day the follow-up VI-SPDAT was administered

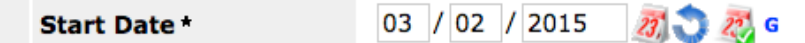

- 8. Fill out the rest of the VI-SPDAT as normal & Save
- 9. You should see your new VI-SPDAT listed with previous VI-SPDATs

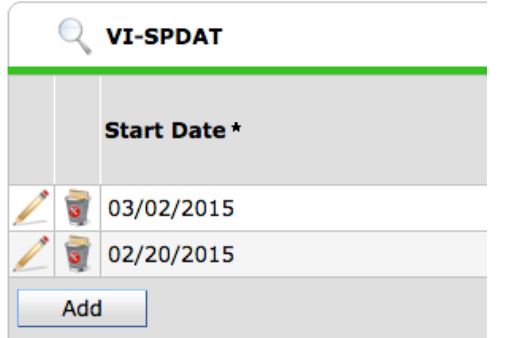

#### **VII. Tracking Services Provided in ServicePoint**

PATH, RHY, HOPWA, and SSVF-funded projects must track services in HMIS. HUD-funded projects are not currently required to track services.

- 1. If you are not currently looking at the client's profile, click "Client Point" in the menu on the left side of the screen
	- a. Search for the client by entering all or part of the client's name and clicking "Search"
	- b. Select the client by clicking their name
	- c. At this point, you may get a popup informing you of the current system date and asking if you would like to enter backdate mode. If you are entering data that is not from the current day, please enter the day the data was collected.

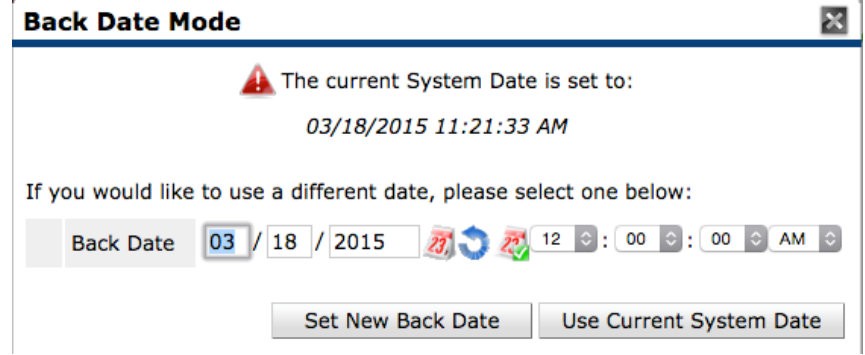

- 2. Click the Service Transactions tab on the right half of the screen
	- Note: The Service Transactions tab is above the Entry/Exit tab

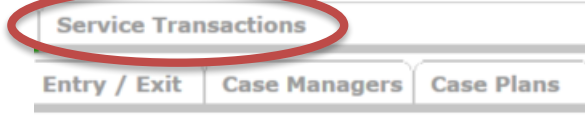

3. Click the Add Service icon

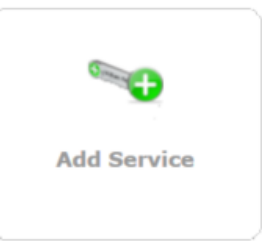

- 4. Select the project providing the services in the Service Provider dropdown
- 5. Enter the Start Date for the service. It should default to the system date

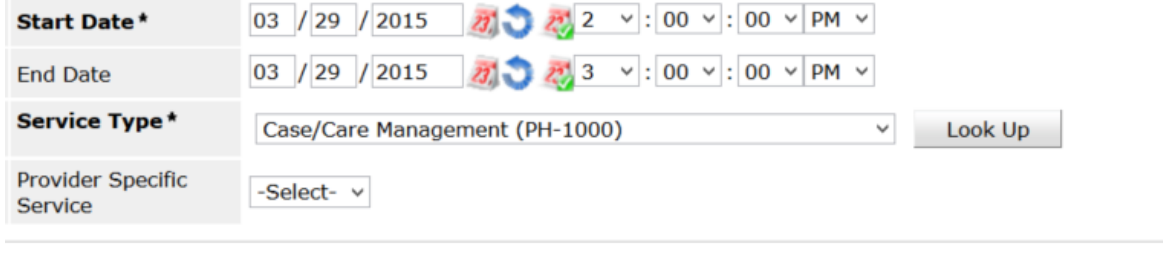

Save & Continue

- 6. If the service was of definite duration, such as one hour of case management, enter the end date. It should default to the same date as the Start Date.
- 7. Select the type of service provided from the Service Type dropdown menu
	- Note: If your provider is not set up with a Service Type dropdown quicklist, please contact SolanoHMIS@homebaseccc.org
	- a. If you do not have a Service Type quicklist or are providing a service not in the quicklist, you must enter it manually. Click Look Up and search the taxonomy for the service provided.
- 8. Provider Specific Service is only for the rare service that is not listed in the extensive taxonomy under Look Up. If your provider needs to track such a service, please contact SolanoHMIS@homebaseccc.org to have it added
- 9. Click Save & Continue
- 10. You will now be on the Edit Service page. Every field on here is **optional** and will not be covered by this walkthrough. Only the date and type of service entered on the previous page are required by funding programs.

#### **VIII. Exiting a Client from a Project in ServicePoint**

When you have stopped providing services to a client, it is important to exit them from the project. Failure to do so will affect data quality and make it more difficult for the client to obtain services from other providers.

- 1. If you are not currently looking at the client's profile, click "Client Point" in the menu on the left side of the screen
	- a. Search for the client by entering all or part of the client's name and clicking "Search"
	- b. Select the client by clicking their name
	- c. At this point, you may get a popup informing you of the current system date and asking if you would like to enter backdate mode. If you are entering data that is not from the current day, please enter the day the data was collected.

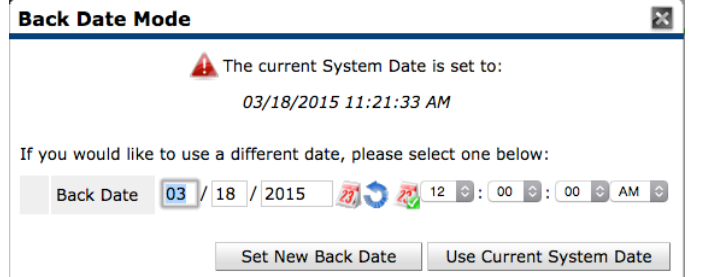

2. Click the Entry/Exit tab in the middle of the screen

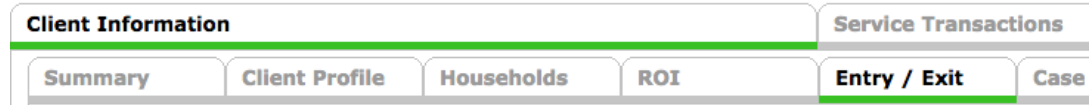

3. Click the pencil icon next to Exit Date for the Entry/Exit for your project

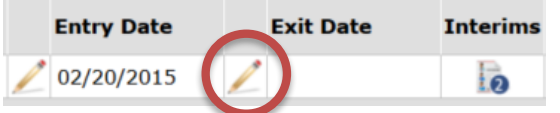

4. If there is more than one household member associated with the entry, select the household members who are exiting; household members are not automatically selected

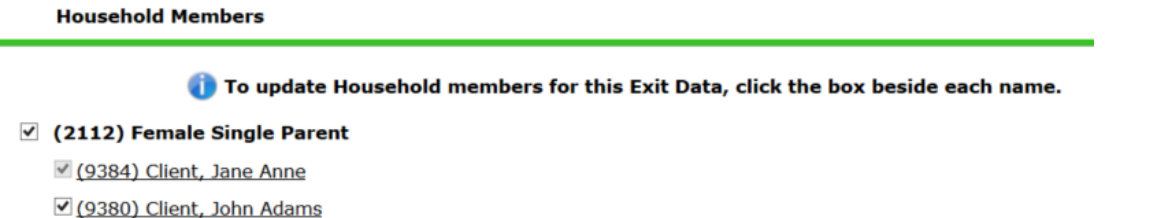

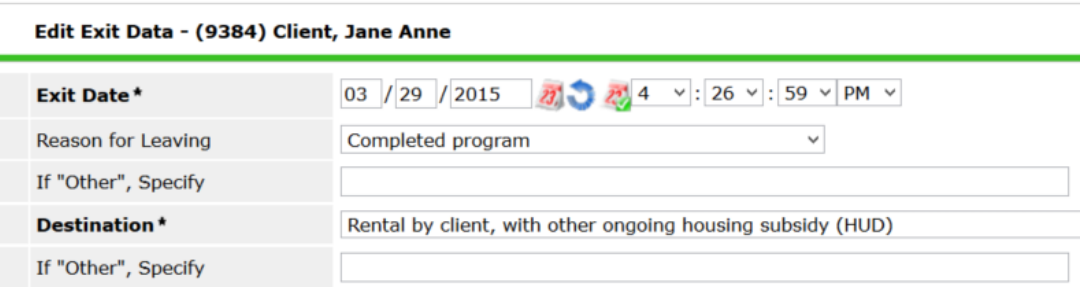

Housing First Solano **Solano SolanoHMIS@homebaseccc.org** SolanoHMIS@homebaseccc.org HomeBase | Advancing Solutions to Homelessness - Legal and Technical Assistance

33

- 5. Enter the client's Exit Date, Reason for Leaving, and Destination. Note that Exit Date and Destination are both HUD-required fields.
- 6. Click Save & Continue
- 7. Fill out an exit assessment for all exiting clients. Values from the most recent assessment should be pre-populated into the exit assessment
	- If more than one client in a household is exiting, you can select the additional household members by clicking their names in the Household Members list to the left of the Exit Assessment.

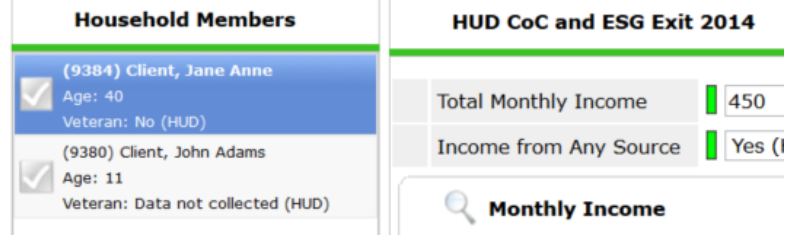